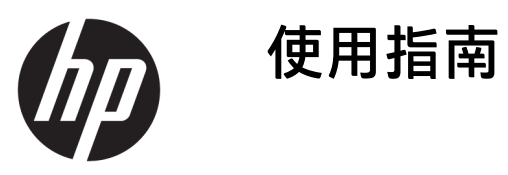

© Copyright 2018 HP Development Company, L.P.

Bluetooth 為其擁有者所有之商標, HP Inc. 經授權使用。Intel、Celeron 和 Pentium 是 Intel Corporation 在美國和其 他國家/地區的商標。Windows 是 Microsoft Corporation 在美國和/或其他 國家/地區的註冊商標或商標。

本文件包含的資訊可能有所變更,恕不 另行通知。HP 產品與服務的保固僅列 於隨產品及服務隨附的明確保固聲明 中。本文件的任何部份都不可構成任何 額外的保固。HP 不負責本文件在技術 上或編輯上的錯誤或疏失。

第二版:2018 年 7 月

第一版:2018 年 5 月

文件編號:L17690-AB2

#### **產品通知**

本指南說明大部分產品共有的功能。您 可能無法在電腦上使用某些功能。

並非所有功能在所有 Windows 版本中皆 可使用。系統可能需要升級和/或另外 購買硬體、驅動程式、軟體或 BIOS 更 新, 才能充分利用 Windows 的功能。 Windows 10 一律會啟用自動更新功能。 更新可能會產生 ISP 費用,且更新過程 中可能會有其他要求。如需詳細資訊, 請前往 <http://www.microsoft.com>。

若要存取最新的使用指南,請前往 <http://www.hp.com/support>, 並依照指 示尋找您的產品,然後選取**使用指南**。

#### **軟體條款**

透過安裝、複製、下載或以其他方式使 用本電腦預先安裝的任何軟體產品,即 表示您同意遵守 HP 使用者授權合約 (EULA) 條款。如果您不接受這些授權條 款,可於 14 天內退回完整未使用的產 品(含硬體和軟體),並依據銷售商的 退款原則取得全額退款,此為唯一補償 形式。

如需進一步資訊或要求電腦的全額退 款,請與銷售商聯絡。

### **安全警告注意事項**

**警告!**若要降低因熱所造成的損害或電腦過熱的可能性,請勿將電腦直接放在您的腿上或遮住電腦的 通風口。請僅在穩固的平面上使用電腦。請不要讓其他堅硬表面(例如旁邊的選用印表機)或柔軟表 面(例如枕頭、毯子或衣服)阻礙空氣流通。此外,作業期間也請不要讓 AC 變壓器接觸到皮膚或柔軟 表面(例如枕頭、地毯或衣服)。使用者可存取的電腦與 AC 變壓器的表面溫度限制,符合 International Standard for Safety of Information Technology Equipment (IEC 60950) 的國際安全標準。

### **處理器組態設定(僅限特定產品)**

**重要:**特定產品已配置 Intel® Pentium® N35xx/N37xx 系列或 Celeron® N28xx/N29xx/N30xx/N31xx 系列處 理器和 Windows®作業系統。如果您的電腦配置如上所述,請勿將 msconfig.exe 中的處理器組態設定從 **4 或 2 個處理器變更為 1 個處理器。**如果您進行變更,電腦便不會重新啟動。您必須執行原廠重新設定 以還原原始設定。

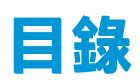

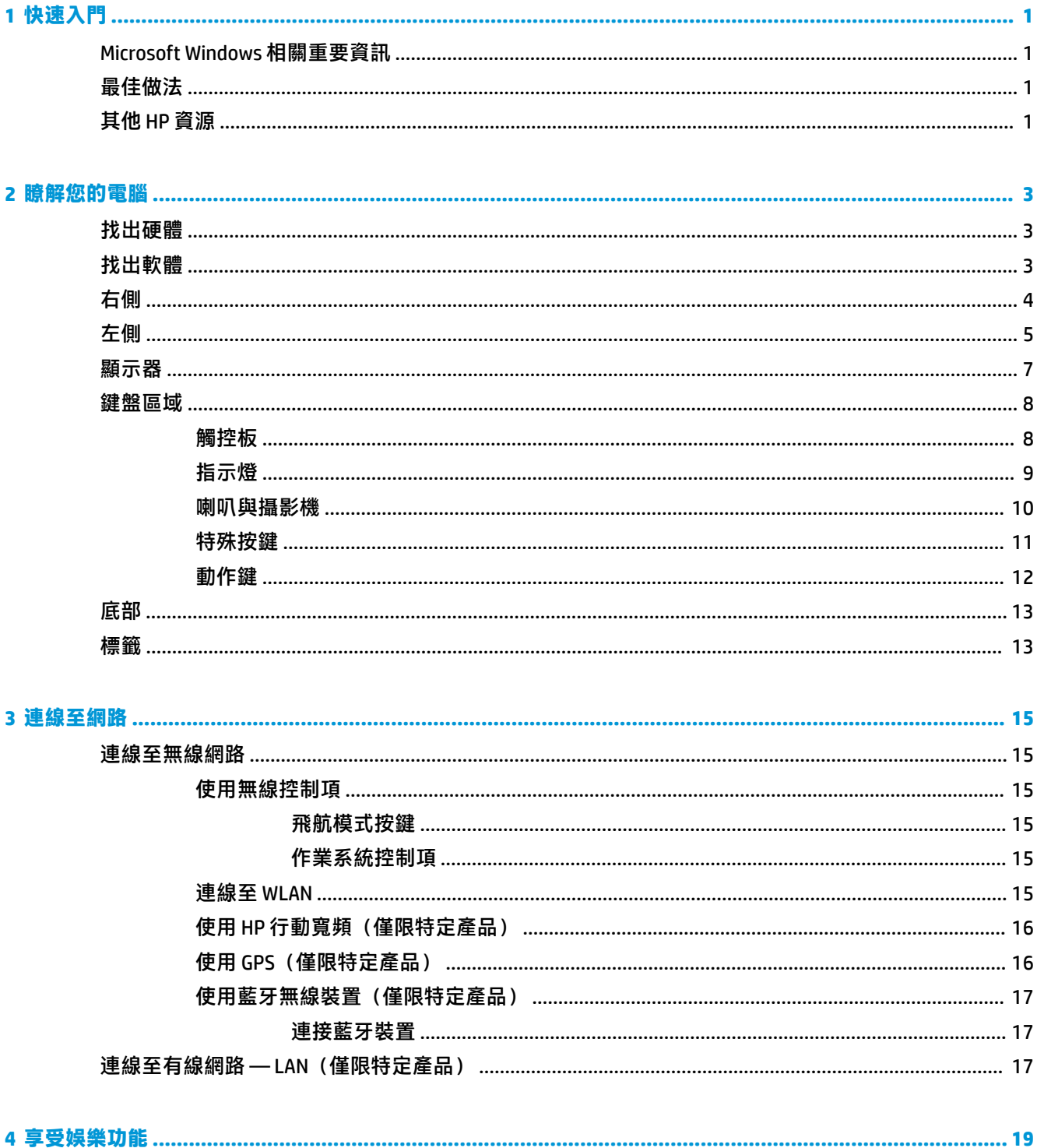

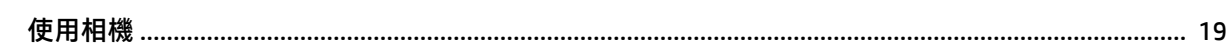

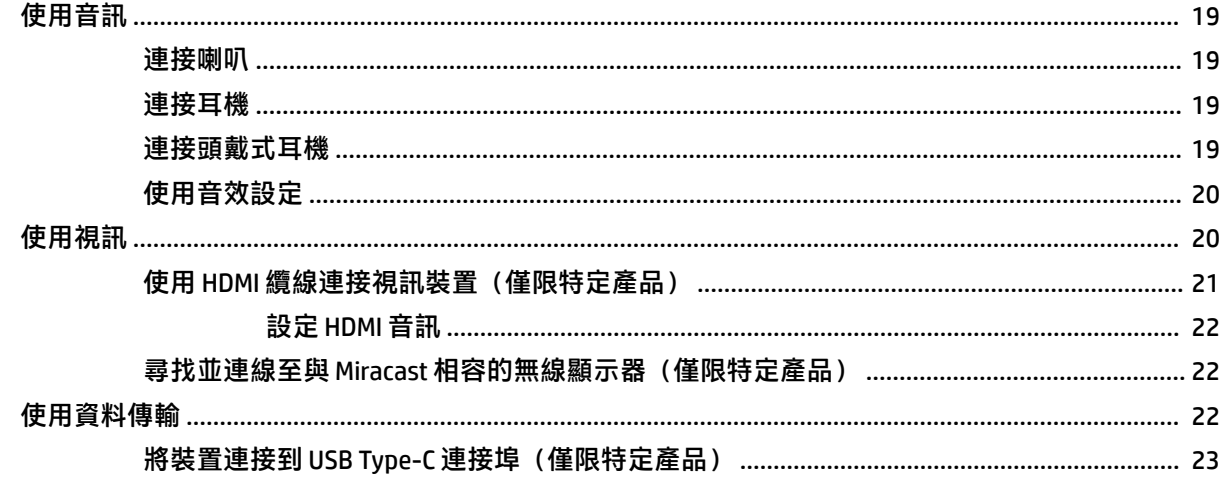

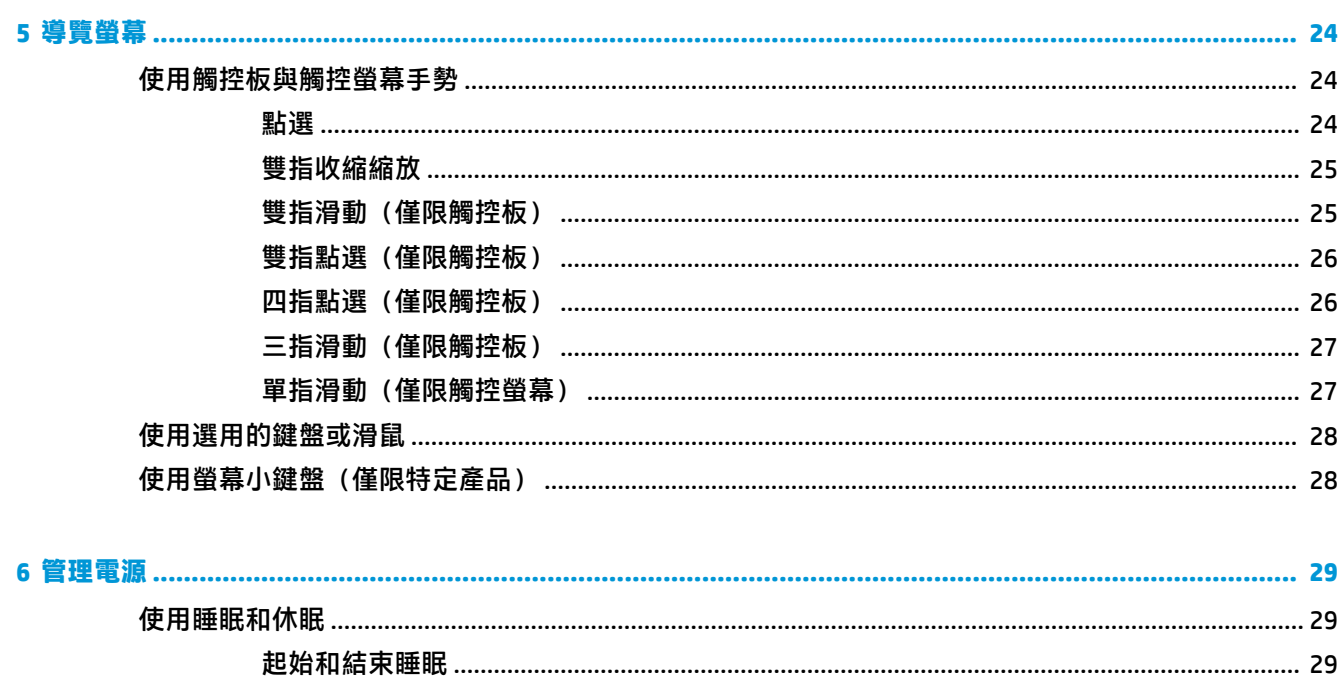

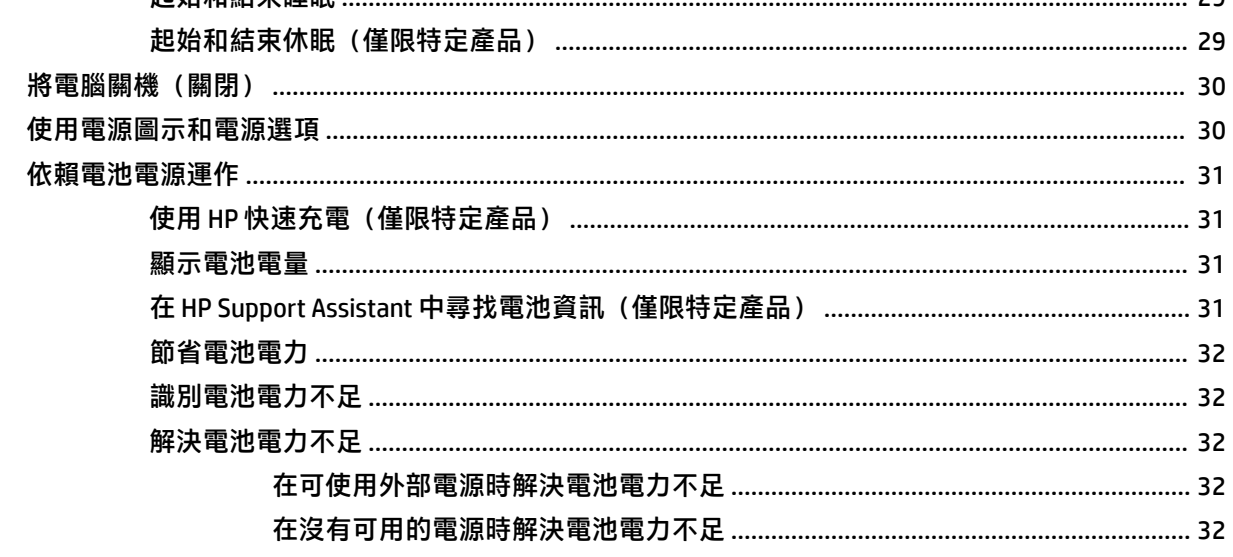

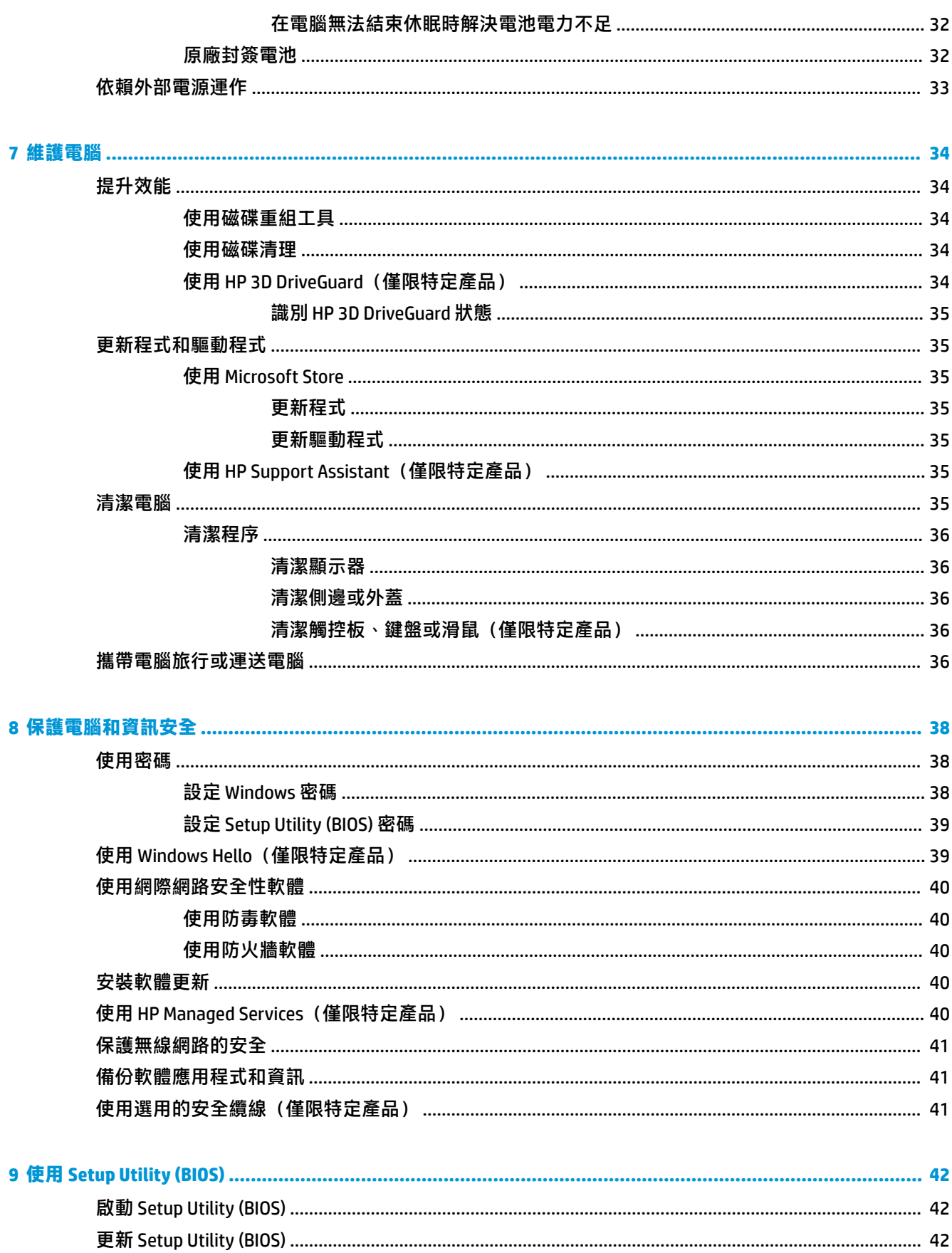

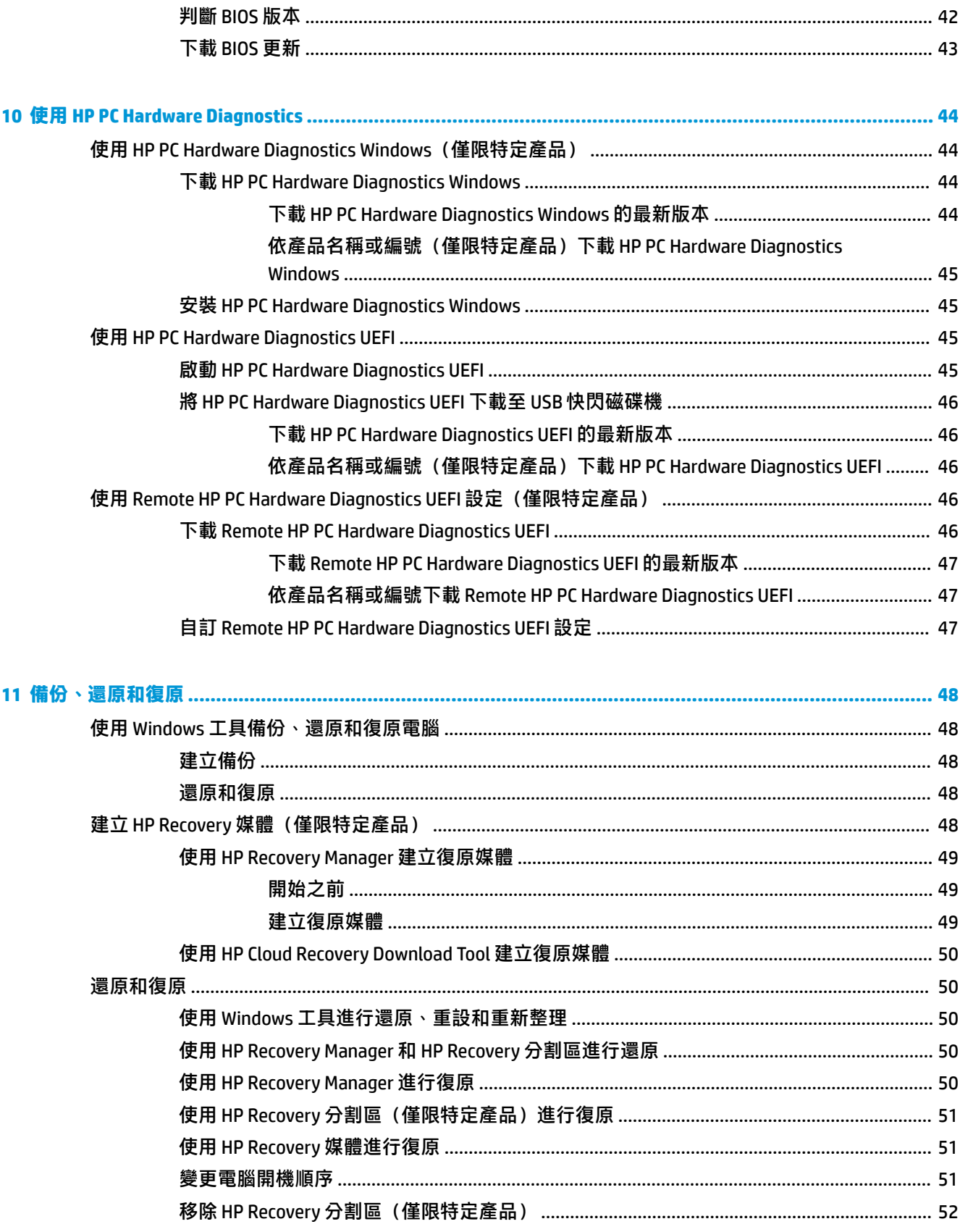

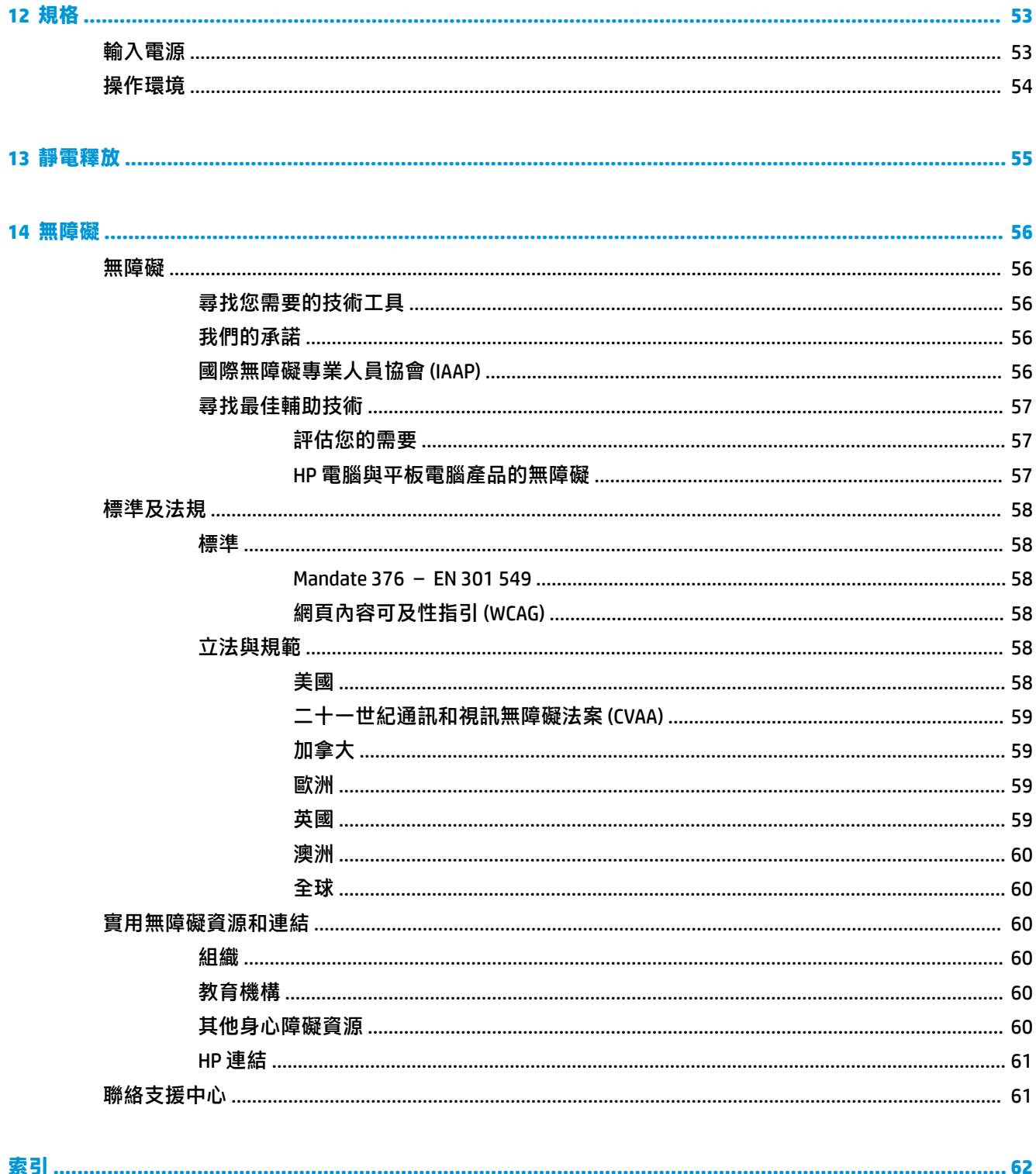

# <span id="page-12-0"></span>**1 快速入門**

本電腦是專為提升您的工作和娛樂體驗而設計的強大工具。請閱讀本章以瞭解電腦設定完成後的最佳 做法、可透過電腦執行的有趣項目,以及可在何處找到其他 HP 資源。

## **Microsoft Windows 相關重要資訊**

您的產品包括多個 Microsoft Windows 版本中的其中一個。每個 Windows 版本都可提供不同的功能組, 且可能包括某些限制。例如,隨附 Windows 10 S 的產品不支援下列功能:

- HP Support Assistant
- **HP PC Diagnostics Windows**
- HP 提供的復原工具

我們會在本指南中註明您的作業系統可能無法提供的功能。您可以隨時升級作業系統以啟用其他功 能。如需詳細資訊,請前往 <http://www.microsoft.com>。

## **最佳做法**

在設定並註冊電腦後,我們建議您執行下列步驟以充分利用電腦:

- 透過建立復原媒體來備份硬碟。請參閱<u>位於第 48 頁的備份、還原和復原</u>。
- 如果您尚未連線至有線或無線網路,請先進行連線。如需詳細資訊,請參閱位於第 15 [頁的連線](#page-26-0) [至網路](#page-26-0) 。
- 熟悉電腦硬體和軟體。如需詳細資訊,請參閱位於第 3 [頁的瞭解您的電腦](#page-14-0)[和位於第](#page-30-0) 19 頁的享 [受娛樂功能。](#page-30-0)
- 更新或購買防毒軟體。請參閱位於第 40 [頁的使用防毒軟體。](#page-51-0)

## **其他 HP 資源**

若要找到可提供產品詳細資料、操作說明資訊及其他資訊的資源,請使用下表。

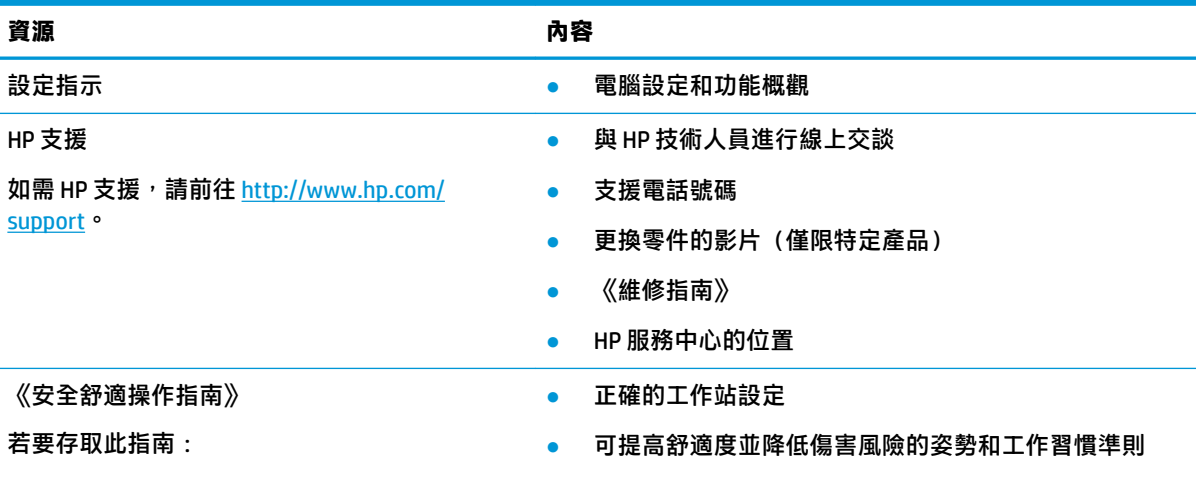

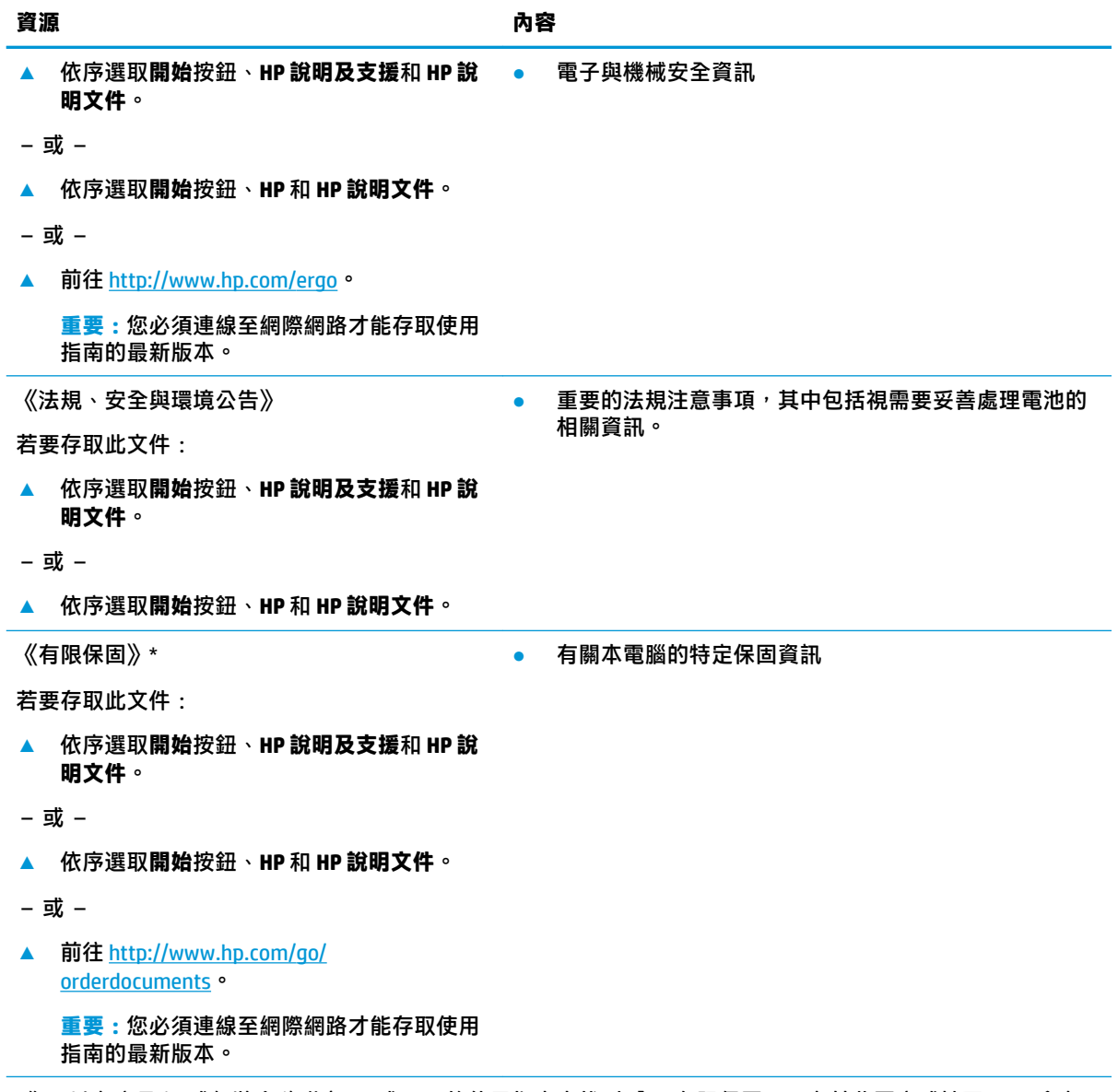

 $^{\star}$ 您可以在產品和/或包裝盒隨附之 CD 或 DVD 的使用指南中找到「HP 有限保固」。在某些國家或地區,HP 會在 包裝盒中提供書面保固。在未提供書面格式保固的國家或地區,您可以從 <http://www.hp.com/go/orderdocuments> 要求提供副本。對於在亞太地區購買的產品,您可以寫信給 HP, 地址為: POD, PO Box 161, Kitchener Road Post 0ffice, Singapore 912006。來函請附上您的產品名稱、姓名、電話號碼和郵寄地址。

# <span id="page-14-0"></span>**2 瞭解您的電腦**

您的電腦搭載最頂級的元件。本章節將提供關於您的元件、元件所處位置,以及各自運作方式的詳細 資訊。

## **找出硬體**

瞭解您的電腦安裝了哪些硬體:

▲ 在工作列搜尋方塊中輸入「裝置管理員」,然後選取裝置管理員應用程式。 您會看到一份顯示電腦上已安裝的所有裝置的清單。

如需系統硬體元件和系統 BIOS 版本編號的相關資訊, 請按 fn+esc (僅限特定產品) 。

## **找出軟體**

瞭解您的電腦安裝了哪些軟體:

- **▲** 選取**開始**按鈕。
- 或 -
- ▲ 以滑鼠右鍵按一下**開始**按鈕,然後選取**應用程式與功能**。

若要將軟體新增至電腦,請使用 Windows 市集應用程式。

- **1.** 選取**開始**,然後選取**市集**。
- **2.** 在搜尋方塊中輸入搜尋字詞,然後依照畫面上的指示繼續執行。

<span id="page-15-0"></span>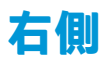

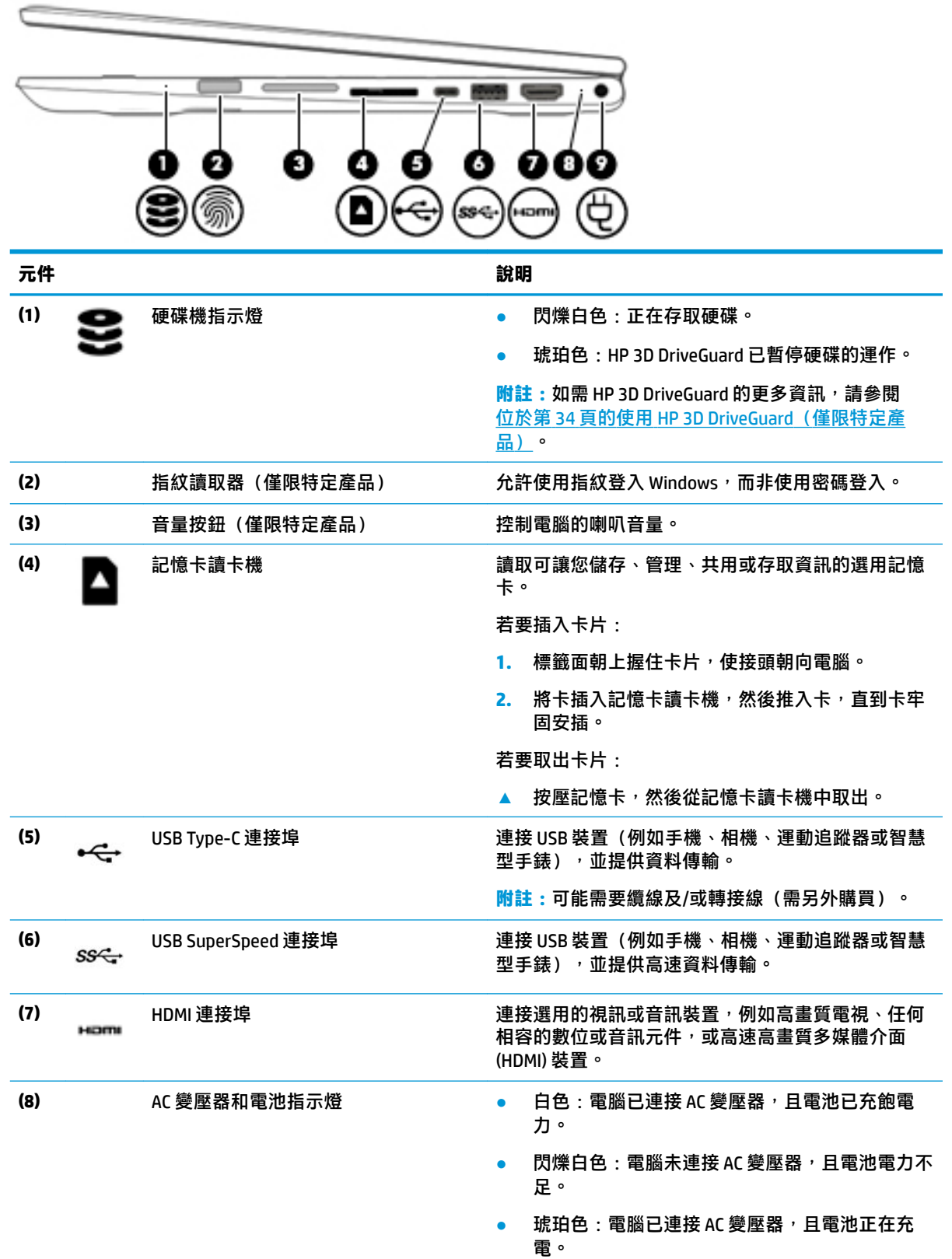

<span id="page-16-0"></span>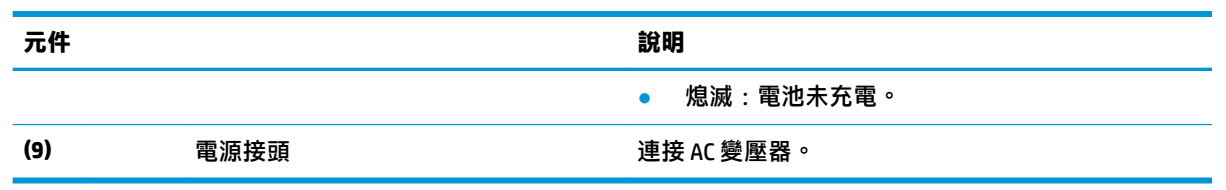

**左側**

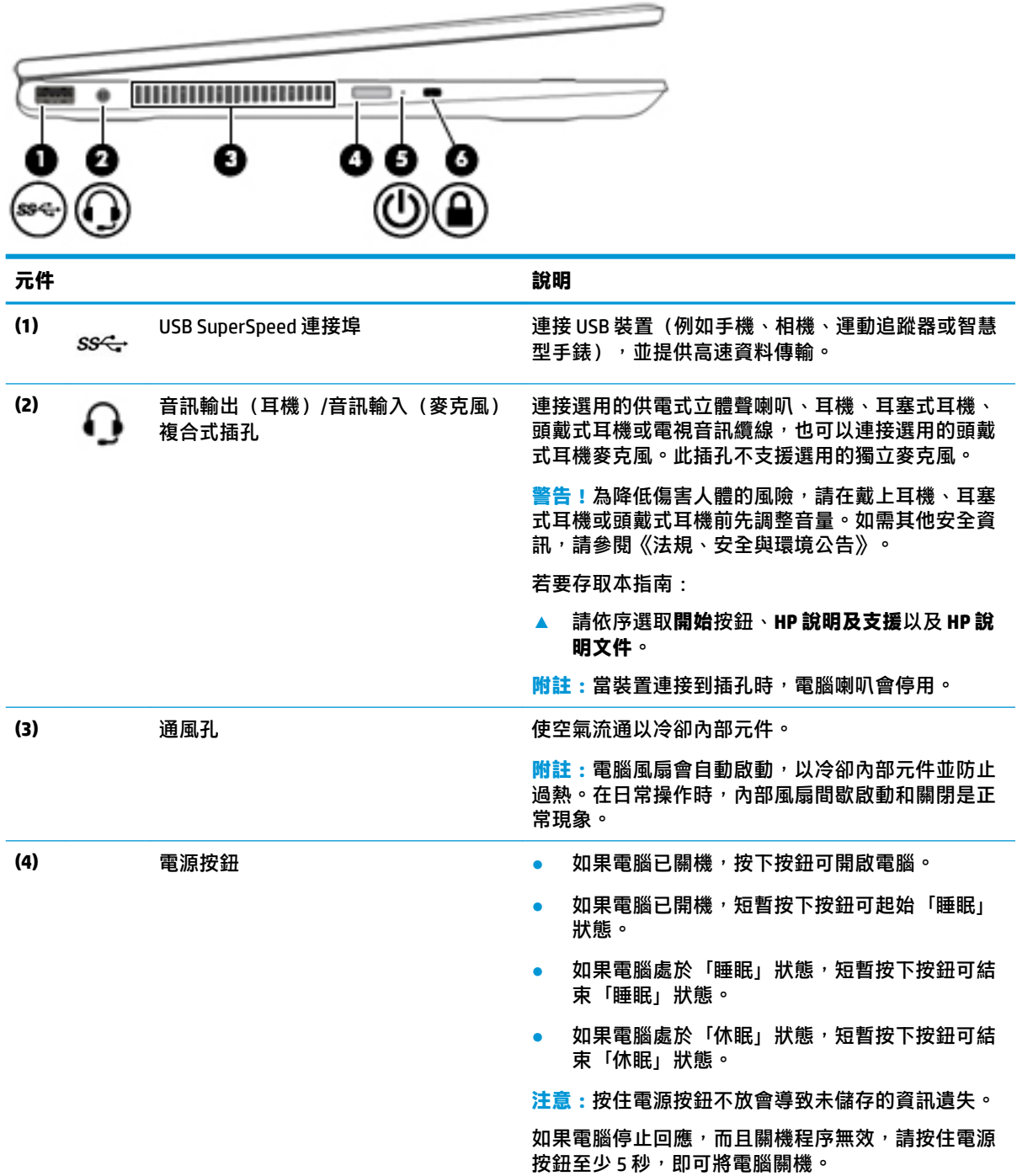

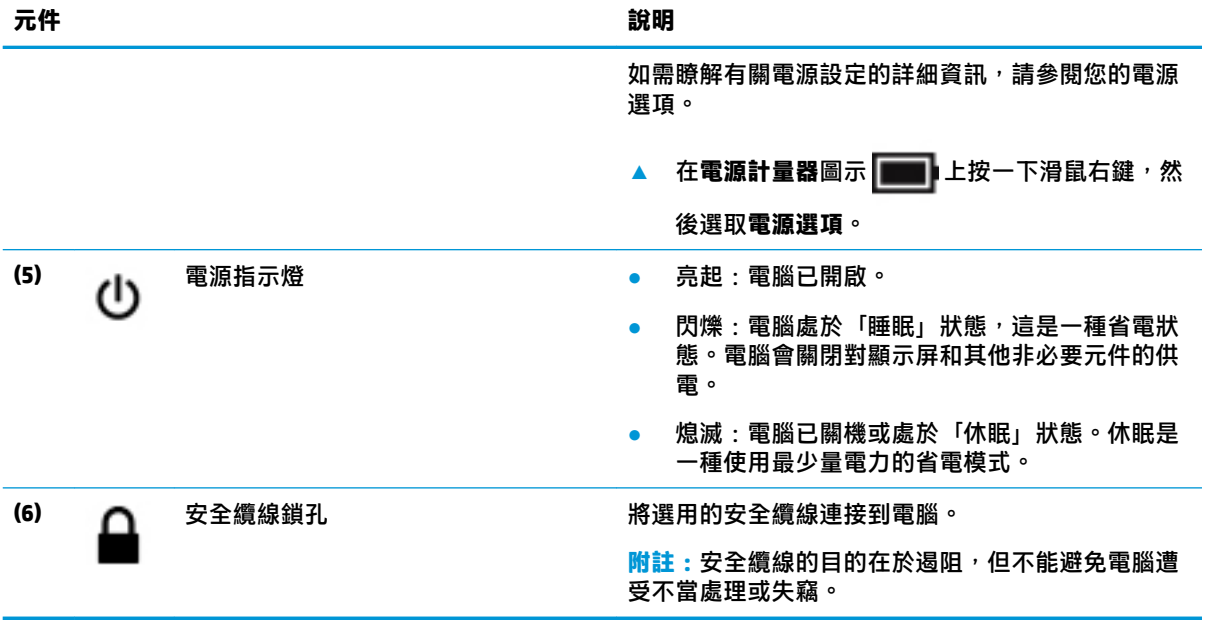

## <span id="page-18-0"></span>**顯示器**

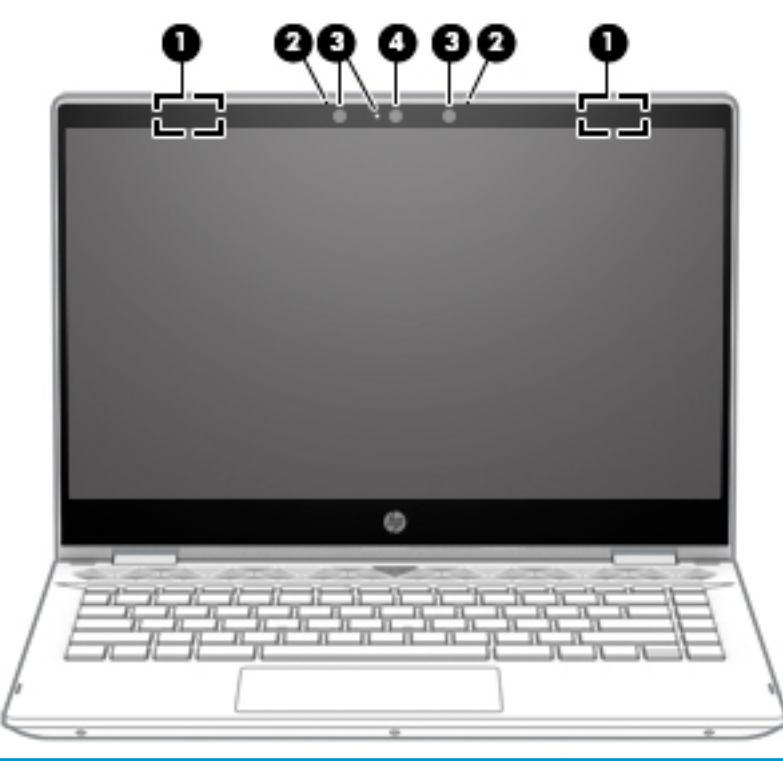

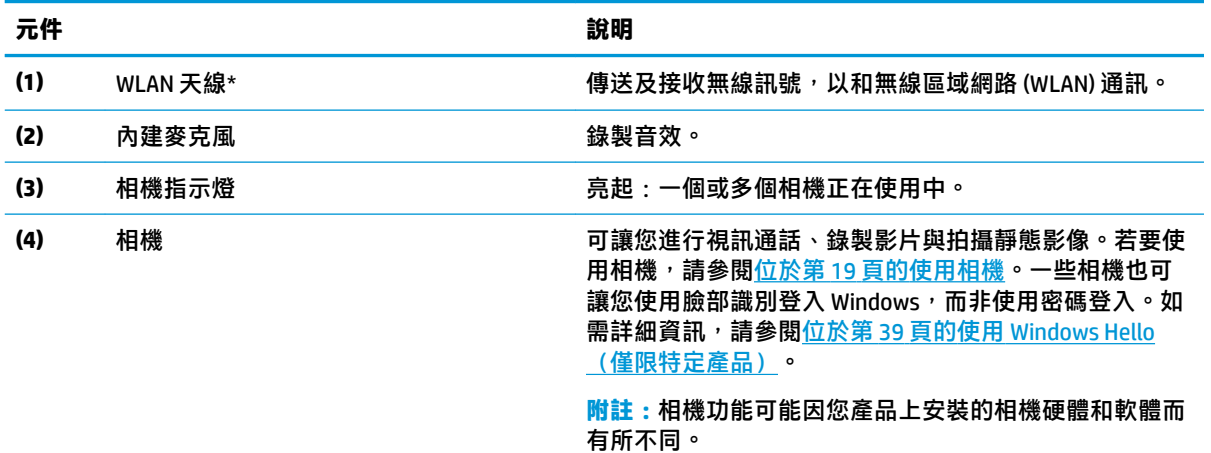

\*從電腦外部看不到天線。為發揮最佳傳輸效果,請將天線周圍的障礙物移開。

如需瞭解無線法規注意事項,請參閱《法規、安全與環境公告》中適用於您所在國家/地區的部分。

若要存取此指南:

▲ 依序選取**開始**按鈕、HP 說明及支援和 HP 說明文件。

## <span id="page-19-0"></span>**鍵盤區域**

**觸控板**

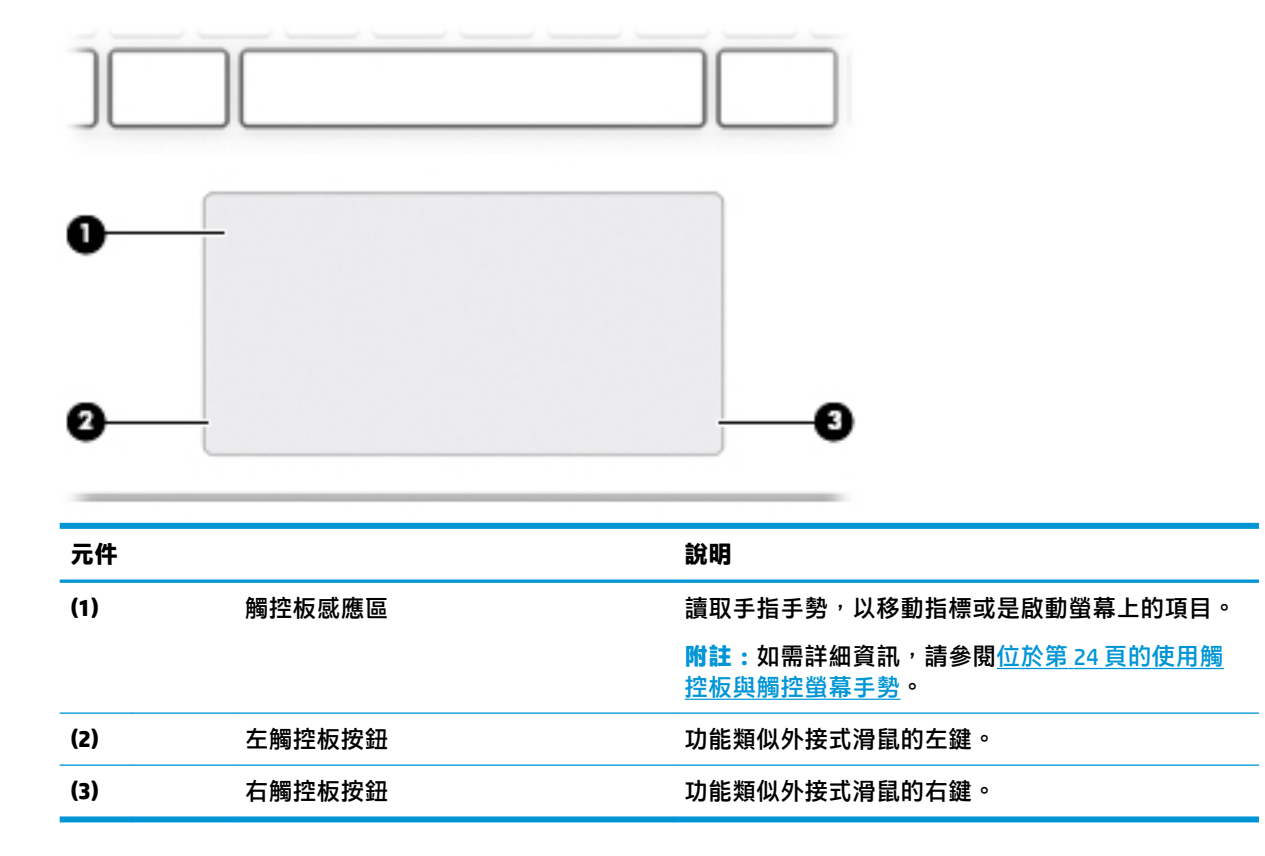

<span id="page-20-0"></span>**指示燈**

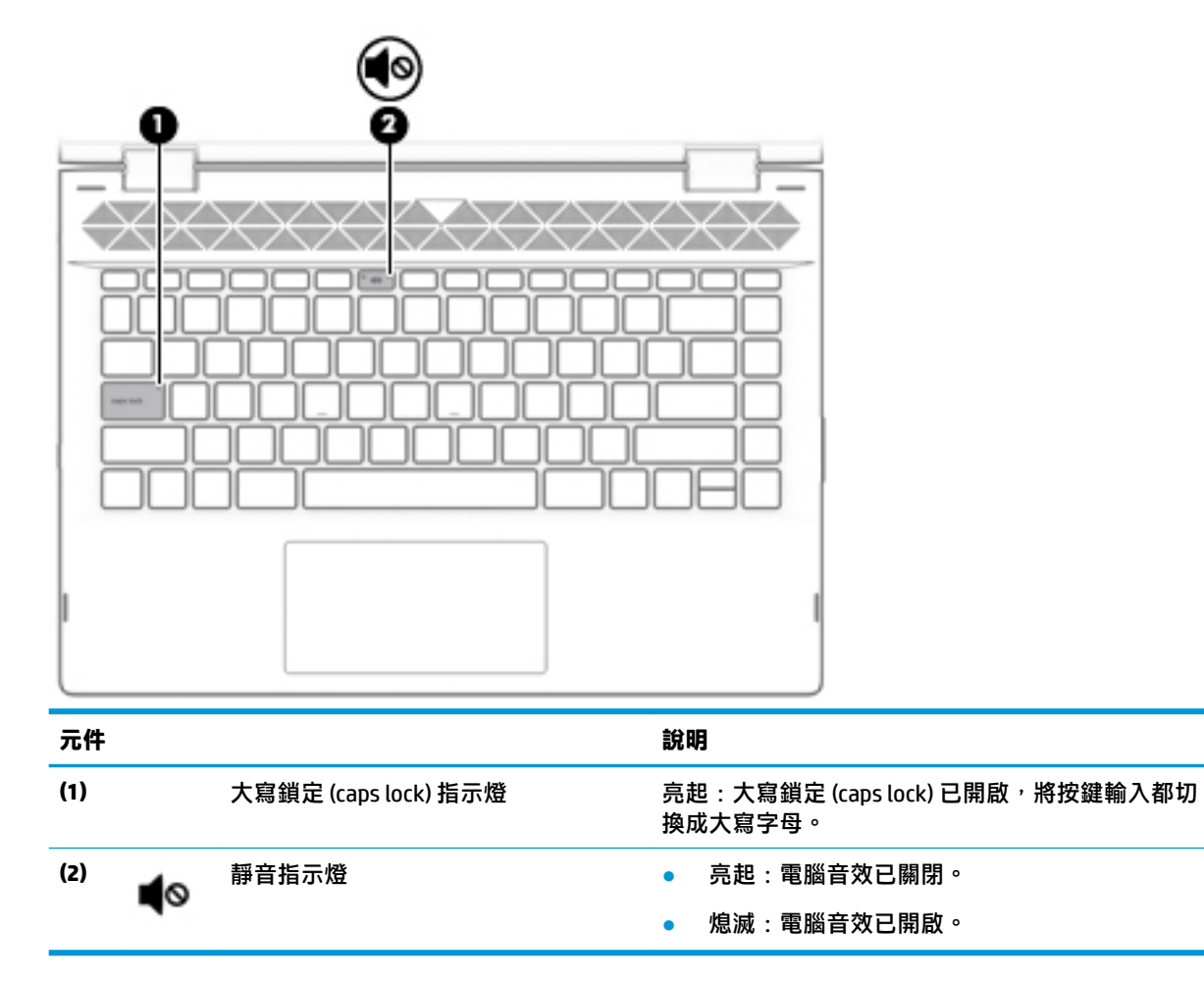

## <span id="page-21-0"></span>**喇叭與攝影機**

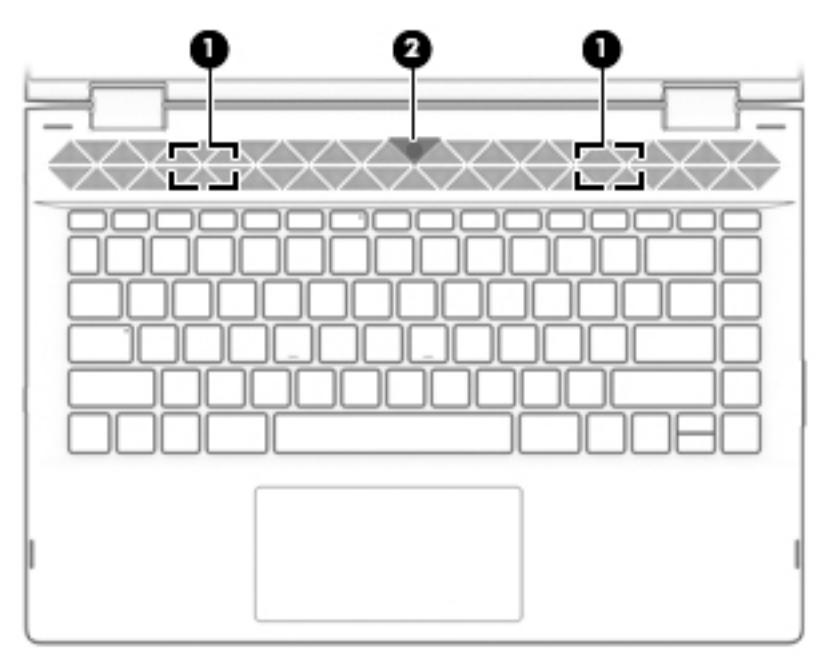

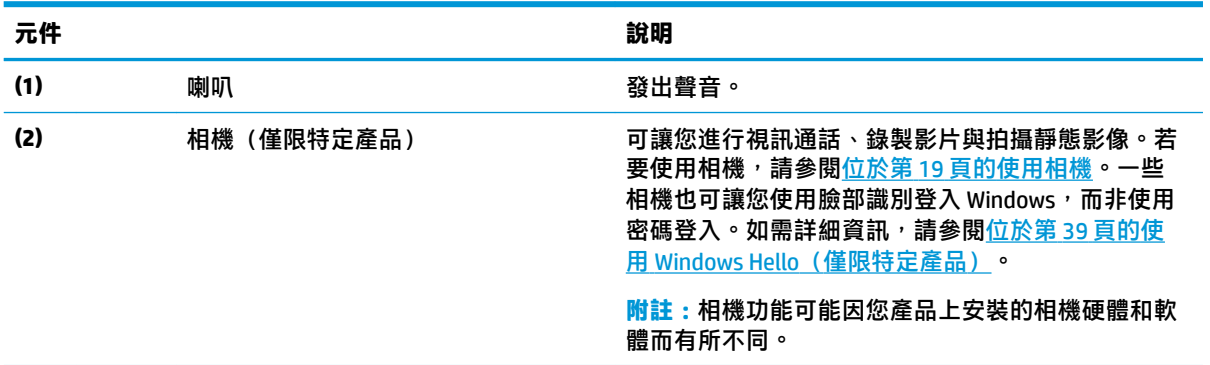

### <span id="page-22-0"></span>**特殊按鍵**

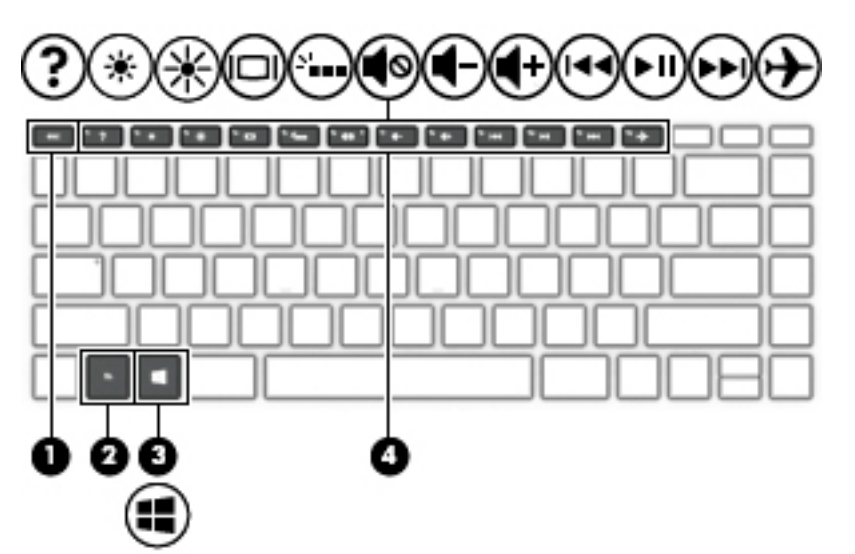

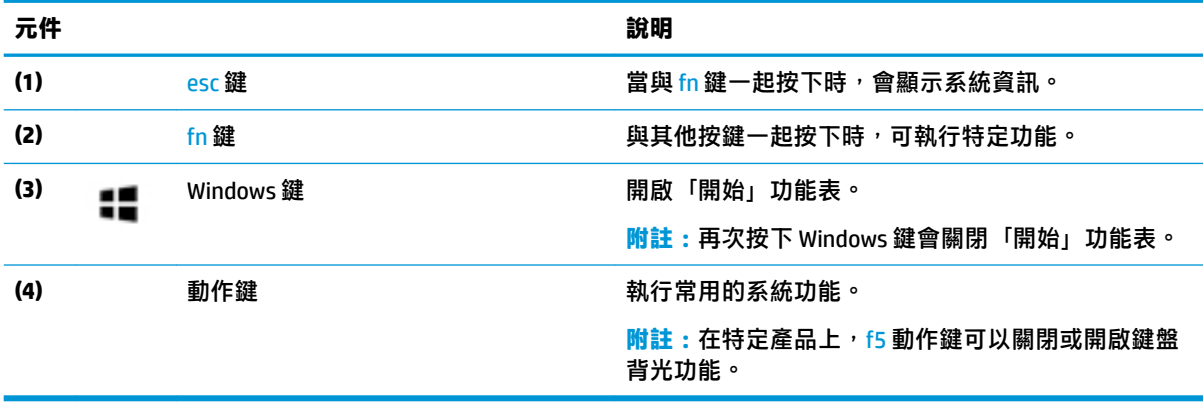

## <span id="page-23-0"></span>**動作鍵**

動作鍵會執行按鍵上圖示所指示的功能。若要判定您的產品上有哪些按鍵,請參閱位於第 11 [頁的特殊](#page-22-0) [按鍵](#page-22-0)。

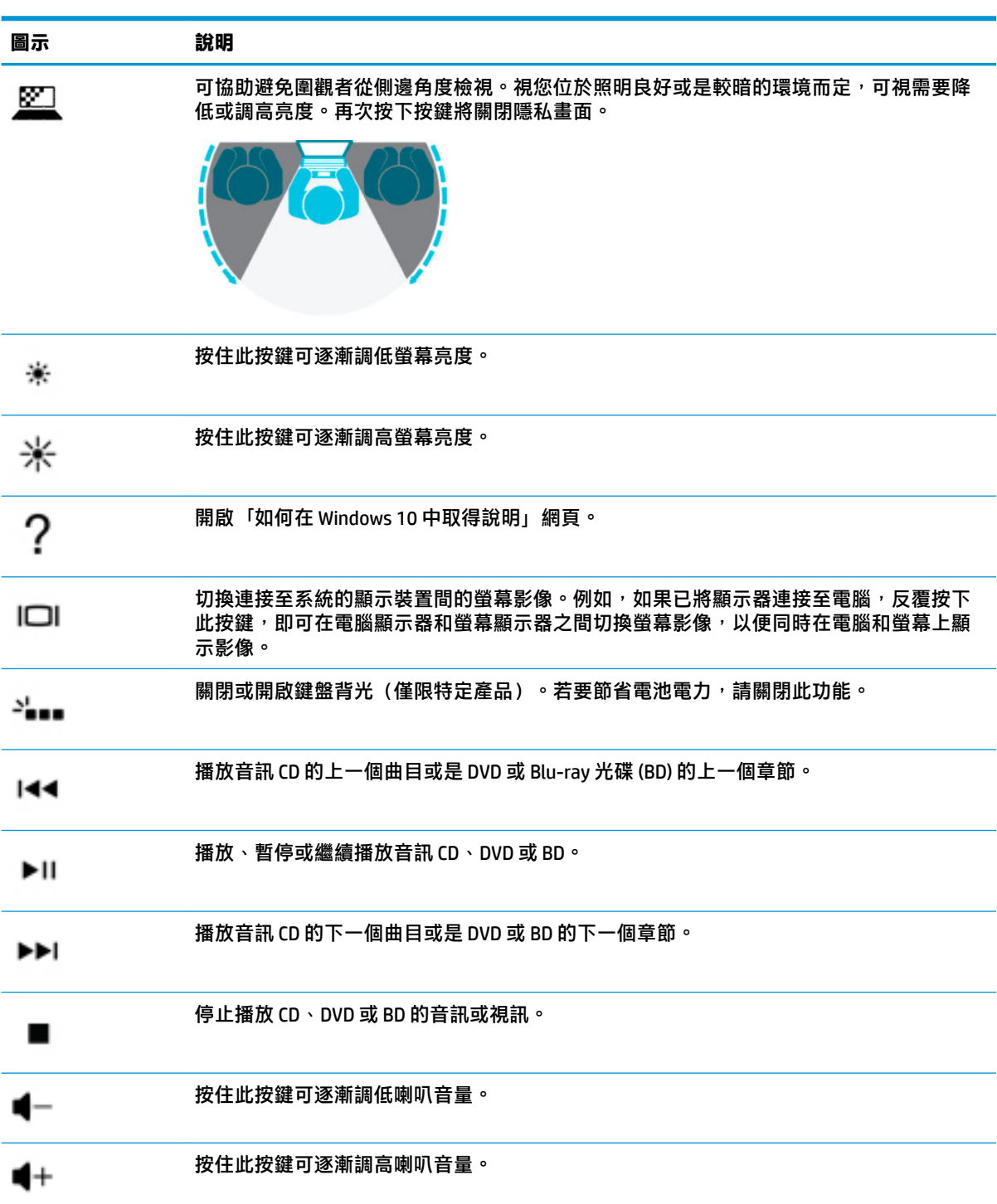

<span id="page-24-0"></span>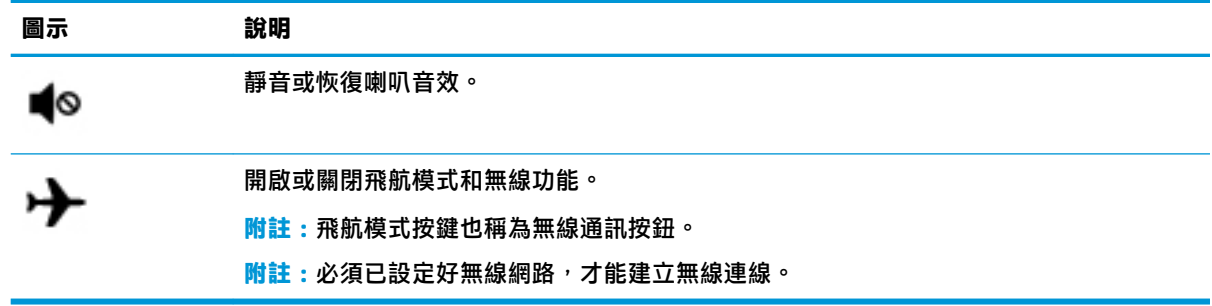

**底部** 

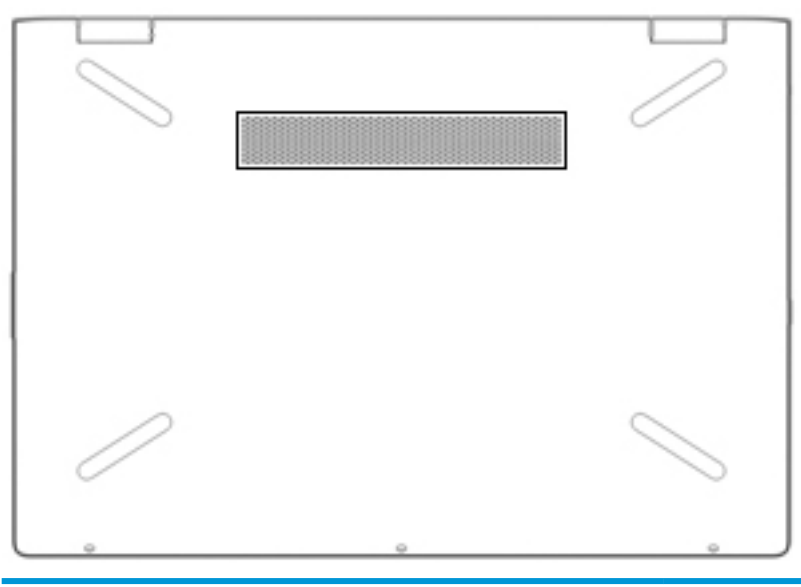

———————————————————————————說明 通風孔 きょうしょう にっぽん こうしょう ほうしゅ ほうきょう 使空氣流通以冷卻內部元件。 **附註:**電腦風扇會自動啟動,以冷卻內部元件並 防止過熱。在日常操作時,內部風扇間歇啟動和 關閉是正常現象。

## **標籤**

貼在電腦上的標籤可提供您在疑難排解系統問題,或攜帶電腦在海外旅行時所需的資訊。標籤可能採 用紙張形式或壓印在產品上。

- **重要:**檢查下列位置以找到本章節所述的標籤:電腦底部、電池插槽內、底蓋下、顯示器背面或平板 電腦腳架底部。
	- 服務標籤 提供重要資訊以識別您的電腦。聯絡支援人員時,您可能需要提供序號、產品編號或 型號。請在聯絡支援人員之前先找到此資訊。

您的服務標籤會與以下所示的其中一個範例相似。請參閱與您電腦上服務標籤最相符的圖例。

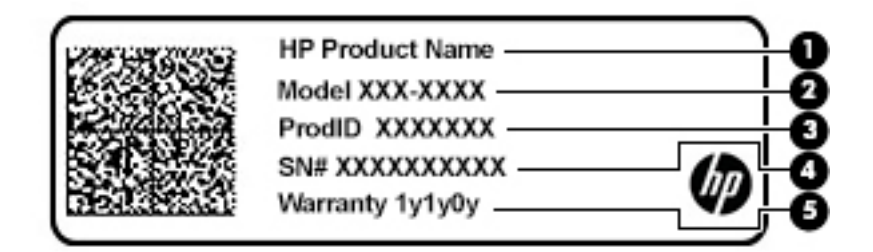

#### **元件**

**(1)** HP 產品名稱 **(2)** 型號 **(3)** 產品 ID **(4)** 序號 **(5)** 保固期

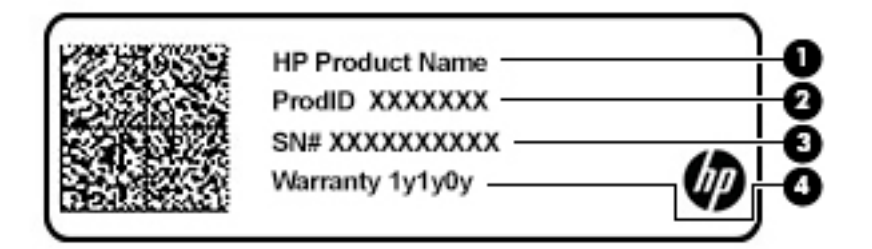

**元件**

- **(1)** HP 產品名稱
- **(2)** 產品 ID
- **(3)** 序號
- **(4)** 保固期
- 法規標籤 -提供有關電腦的法規資訊。
- 無線憑證標籤 -提供有關選用無線裝置的資訊,以及已核准使用該裝置的國家或地區的核准標 記。

## <span id="page-26-0"></span>**3 連線至網路**

您可以攜帶您的電腦四處旅行。即使是在家中,您也可以使用電腦與有線或無線網路連線,來探索世 界與存取數百萬個網站的資訊。本章將協助您連線至這個資訊豐富的世界。

## **連線至無線網路**

您的電腦可以配備一或多個下列無線裝置:

- WLAN 裝置 將電腦連線至公司辦公室、住所,以及機場、餐廳、咖啡店、飯店和大學等公共場 所的無線區域網路(一般稱做 Wi-Fi 網路、無線 LAN 或 WLAN)。在 WLAN 中, 電腦中的行動無線 裝置會與無線路由器或無線存取點通訊。
- HP 行動寬頻模組 可以讓您在無線廣域網路 (WWAN) 這一個更大的區域上進行無線通訊連線。行 動網路電信業者在大範圍地區內安裝基地台(類似行動電話的天線塔),以有效涵蓋整個州、地 區甚至國家。
- $\mathsf{Blue}$  Bluetooth® 裝置 建立個人區域網路 (PAN) 以連接其他啟用藍牙的裝置,例如電腦、電話、印表 機、耳機、喇叭和相機。在 PAN 中,每個裝置會直接與其他裝置通訊,而裝置必須彼此相鄰 - 通 常彼此相距 10 公尺(約 33 英呎)之內。

#### **使用無線控制項**

您可以使用下列一或多個功能來控制電腦中的無線裝置:

- 飛航模式按鍵(也稱作無線通訊按鈕或無線按鍵)(在本章節中稱為飛航模式按鍵)
- 作業系統控制項

#### **飛航模式按鍵**

電腦可能有一個飛航模式按鍵、一個或多個無線裝置,以及一個或兩個無線通訊指示燈。原廠設定為 啟用電腦中所有的無線裝置。

無線通訊指示燈顯示的是無線裝置的整體電源狀態,而非個別裝置的狀態。

#### **作業系統控制項**

「網路和共用中心」允許您設定連線或網路、連線至網路以及診斷並修復網路問題。

若要使用作業系統控制項:

- ▲ 在工作列的網路狀態圖示上按一下滑鼠右鍵,然後選取**開啟網路和網際網路設定**。
- 或 -
- ▲ 在工作列上,選取網路狀態圖示,然後選取**網路和共用中心**。

#### **連線至 WLAN**

**附註:**當您要在家中設定網際網路存取時,必須透過網際網路服務提供者 (ISP) 建立帳戶。請聯絡當地 的 ISP 以購買網際網路服務和數據機。ISP 將會協助設定數據機,安裝網路纜線以連接無線路由器與數 據機,並測試網際網路服務。

<span id="page-27-0"></span>若要連線至 WLAN,請依照下列步驟操作:

- **1.** 確認 WLAN 裝置已開啟。
- 2. 在工作列的網路狀態圖示上按一下滑鼠右鍵,然後連線至其中一個可用的網路。 如果 WLAN 為啟用安全性的 WLAN,系統會提示您輸入安全密碼。輸入密碼,然後選取**下一步**以完 成連線。
	- $\bar{\mathbb{B}}$  附註:如果未列出任何 WLAN,表示您可能位於無線路由器或存取點的範圍之外。

**附註:**如果您沒有看到要連線的 WLAN:

**1.** 在工作列的網路狀態圖示上按一下滑鼠右鍵,然後選取**開啟網路和網際網路設定**。 –或 –

在工作列上,選取網路狀態圖示,然後選取**網路和網際網路設定**。

- **2.** 在**網路和網際網路**區段下,選取**網路和共用中心**。
- **3.** 選取**設定新的連線或網路**。

隨即顯示一份選項清單,供您選擇手動搜尋並連線至網路,或建立新的網路連線。

**3.** 依照螢幕上的指示完成連線。

連線後,在工作列最右邊的網路狀態圖示上按一下滑鼠右鍵,確認連線的名稱與狀態。

 $\bar{\mathbb{F}}$  附註:運作範圍(無線訊號的傳送距離)取決於 WLAN 執行方式﹑路由器製造商,以及其他電子裝置或 牆壁和地面等建築障礙所造成的干擾。

#### **使用 HP 行動寬頻(僅限特定產品)**

您的 HP 行動寬頻電腦已內建支援行動寬頻服務。當搭配使用行動網路電信業者的網路時,您的新電腦 無需 Wi-Fi 行動上網據點,即可連線至網際網路、傳送電子郵件或連接公司網路。

您可能需要 HP 行動寬頻模組 IMEI 與/或 MEID 編號才能啟動行動寬頻服務。該編號會列印在標籤上,而 該標籤可能位於電腦底部、電池插槽內、底蓋下或顯示器背面。

- 或 -
- 1. 在工作列上,選取網路狀態圖示。
- **2.** 選取**網路和網際網路設定**。
- **3.** 在**網路和網際網路**區段下,選取**行動網路**,然後選取**進階選項**。

有些行動網路電信業者需要使用訂閱者身分識別模組 (SIM) 卡。SIM 卡中會包含您的基本資訊,如個人 識別碼 (PIN) 和網路資訊。部分電腦已預先安裝 SIM 卡。如果未預先安裝 SIM 卡,這可能是隨附在與電 腦一起提供的 HP 行動寬頻文件中,或者行動網路電信業者可能會與電腦分開提供。

如需有關 HP 行動寬頻以及如何透過建議使用的行動網路電信業者啟動服務的資訊,請參閱電腦隨附的 HP 行動寬頻資訊。

#### **使用 GPS(僅限特定產品)**

您的電腦可能配備有全球定位系統 (GPS) 裝置。GPS 衛星會提供位置、速度及方向資訊給配備有 GPS 的 系統。

若要啟用 GPS,請確定已在「位置」設定中啟用位置。

- <span id="page-28-0"></span>**1.** 在工作列搜尋方塊中輸入「位置」,然後選擇位置。
- **2.** 依照螢幕上的使用位置設定指示操作。

#### **使用藍牙無線裝置(僅限特定產品)**

藍牙裝置提供短距離的無線通訊,取代傳統用來連結下列電子裝置的實體纜線連接,例如:

- 電腦(桌上型電腦、筆記型電腦)
- 電話(行動電話、無線電話、智慧型手機)
- 影像處理裝置(印表機、相機)
- 音訊裝置(頭戴式耳機、喇叭)
- 滑鼠
- 外接式鍵盤

#### **連接藍牙裝置**

使用藍牙裝置之前,必須建立藍牙連線:

- **1.** 在工作列搜尋方塊中輸入「藍牙」,然後選取**藍牙與其他裝置設定**。
- **2.** 選取**新增藍牙或其他裝置**。
- **3.** 從清單選取裝置,然後依照螢幕上的指示進行操作。
- $\widetilde{\boxdot}$  **附註:**如果裝置需要驗證,則會顯示配對碼。在您要新增的裝置上,依照螢幕上的指示,驗證裝置上 的代碼是否與配對碼相符。如需更多資訊,請參閱該裝置隨附的說明文件。
- **附註:**如果您的裝置未顯示在清單中,請確定該裝置上的藍牙是否已開啟。某些裝置可能會有其他要 求;請參閱該裝置隨附的說明文件。

## **連線至有線網路 — LAN(僅限特定產品)**

如果您想將電腦直接連線至家中的路由器(而不是以無線方式運作),或是想要連線至辦公室的現有 網路,請使用 LAN 連線。

連線至 LAN 需要 RJ-45 網路線和網路插孔,或選用的銜接裝置或擴充埠(如果電腦上沒有 RJ-45 插 孔)。

若要連接網路線,請依照下列步驟執行:

**1.** 將網路線插入電腦上的網路插孔 **(1)**。

- **2.** 將網路線的另一端插入網路牆上插座 **(2)** 或路由器。
	- $\overline{\mathbb{B}}$  <mark>附註:</mark>如果網路線含有可防止電視或無線電接收干擾的雜訊抑止迴路 (3)<sup>,</sup>請將纜線的迴路端朝向 電腦。

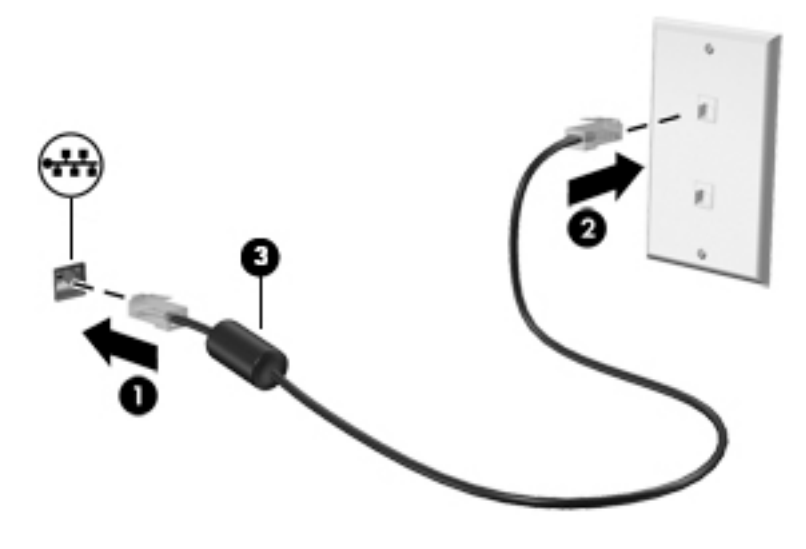

# <span id="page-30-0"></span>**4 享受娛樂功能**

您的 HP 電腦可作娛樂中心之用,透過相機進行社交,不但可以在盡情享受音樂盛宴的同時協助管理音 樂,還可以下載與觀賞影片。或是,如果要讓您的電腦變成更強大的娛樂中心,可以連接外接式裝 置,例如顯示器、投影機、電視、喇叭或耳機。

## **使用相機**

您的電腦已內置一或多個相機,可讓您在工作或遊戲時與他人保持聯繫。相機可以是前置式、後置式 或凸起式。若要判定您的產品搭載哪一種攝影機,請參閱位於第 3 [頁的瞭解您的電腦](#page-14-0)。

大多數的相機可讓您進行視訊通話、錄製影片與拍攝靜態影像。部分機型還提供 HD(高畫質)功能、 遊戲應用程式或諸如 Windows Hello 等臉部辨識軟體。如需使用 Windows Hello 的詳細資訊,請參閱 位於第 38 [頁的保護電腦和資訊安全。](#page-49-0)

若要使用相機,請在工作列搜尋方塊中輸入「相機」,然後從應用程式清單中選取**相機**。

## **使用音訊**

您可從 Web 下載並聆聽音樂、串流網路音訊內容(包括廣播)、錄製音訊,或混合音訊和視訊以製作 多媒體內容。您也可以播放電腦上的音樂 CD(僅限特定機型)或連接外接式光碟機播放 CD。若要強化 您的聽覺享受,請連接外接式音訊裝置,例如喇叭或耳機。

#### **連接喇叭**

將有線喇叭連接到電腦或擴充底座上的 USB 連接埠或音訊輸出(耳機)/音訊輸入(麥克風)複合式插 孔,就可以將有線喇叭連接到電腦。

若要將無線喇叭連接到電腦,請依照裝置製造商的指示進行。若要將高解析度喇叭連接到電腦,請參 閱位於第 22 [頁的設定](#page-33-0) HDMI 音訊。在連接喇叭之前,請先調低音量設定。

#### **連接耳機**

<u>八 警告!為降低傷害人體的風險,戴上耳機、耳塞式耳機或頭戴式耳機前,請先降低音量設定。如需其</u> 他安全資訊,請參閱《法規、安全與環境公告》。

若要取得此文件:

▲ 依序選取**開始**按鈕、HP 說明及支援和 HP 說明文件。

您可以將有線耳機連接至電腦的音訊輸出 (耳機) /音訊輸入 (麥克風) 複合式插孔。

若要將無線耳機連接至電腦,請依照裝置製造商的指示繼續執行。

#### **連接頭戴式耳機**

 $\bigtriangleup$ 警告!為降低傷害人體的風險,請在戴上耳機、耳塞式耳機或頭戴式耳機前先調低音量設定。如需其 他安全資訊,請參閱《法規、安全與環境公告》。

若要存取此文件:

**▲** 請依序選取**開始**按鈕、**HP 說明及支援**以及 **HP 說明文件**。

<span id="page-31-0"></span>將耳機與麥克風組合在一起即稱為頭戴式耳機。您可以將有線頭戴式耳機連接到電腦上的音訊輸出 (耳機)/音訊輸入(麥克風)複合式插孔。

若要將無線頭戴式耳機連接到電腦,請依照裝置製造商的指示進行。

#### **使用音效設定**

音效設定可用於調整系統音量、變更系統音效,或管理音訊裝置。

若要檢視或變更音效設定:

▲ 在工作列搜尋方塊中輸入「控制台」,依序選取**控制台**與硬體和音效,然後再選取音效。

您的電腦可能包含由 Bang & Olufsen、B&O Play 或其他供應商提供的增強式音效系統。因此,您的電腦 可能包含進階音訊功能,而且您可以透過音效系統專屬的音訊控制台來控制這些功能。

音訊控制台可用於檢視並控制音訊設定。

▲ 在工作列搜尋方塊中輸入「控制台」,依序選取**控制台**與硬體和音效,然後再選取您系統專屬的 音訊控制台。

## **使用視訊**

電腦是一部強大的視訊裝置,可讓您觀賞最愛網站上的串流視訊以及下載視訊和影片,在未連線至網 路時於電腦上觀賞。

您還可以使用電腦的其中一個視訊連接埠連接外接式顯示器、投影機或電視來增強視覺體驗。

**重要:**請務必使用正確的纜線將外接式裝置連接到正確的電腦連接埠。請依照裝置製造商的指示進 行。

如需有關使用 USB Type-C 功能的資訊,請前往 <http://www.hp.com/support>,並依照指示尋找您的產 品。

### <span id="page-32-0"></span>**使用 HDMI 纜線連接視訊裝置(僅限特定產品)**

 $\stackrel{\mathrm{def}}{=}$  附註:若要將 HDMI 裝置連接到電腦,您需要另外購買的 HDMI 纜線。

若要在高畫質電視或顯示器上看到電腦螢幕影像,請依照下列指示連接高畫質裝**置:** 

**1.** 將 HDMI 纜線的一端連接到電腦的 HDMI 連接埠。

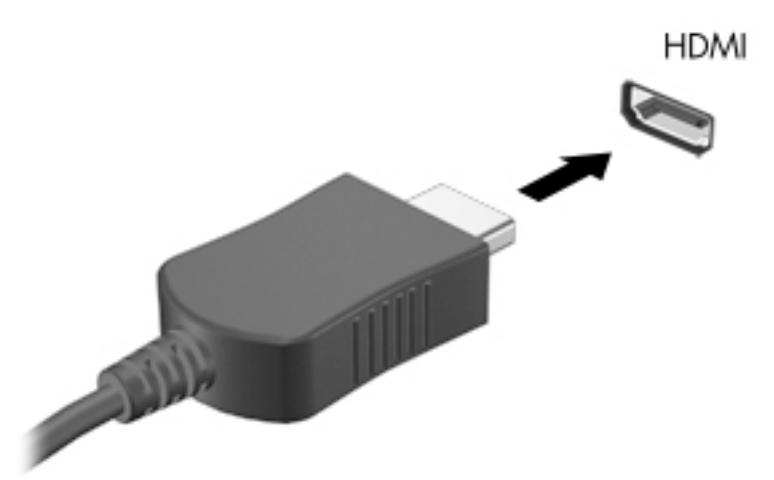

**2.** 將纜線的另一端連接到高畫質電視或顯示器。

- **3.** 按下 f4 即可在 4 種顯示狀態之間切換電腦螢幕影像:
	- **僅電腦螢幕:**僅在電腦上檢視螢幕影像。
	- **重複:**在電腦和外接式裝置上同時檢視螢幕影像。
	- **延伸:**檢視同時延伸到電腦和外接式裝置的螢幕影像。
	- **僅第二個螢幕:**僅在外接式裝置上檢視螢幕影像。

每當您按下 f4,羅示狀態就會隨之變更。

 $\dddot{\Xi}$  附註:為獲得最佳效果,特別是如果您選擇「延伸」選項,請依下列方式增加外接式裝置的螢幕 解析度。依序選取**開始**按鈕、**設定**圖示 ,然後選取**系統**。在**顯示器**下選取合適的解析度,然後 選取**保留變更**。

#### <span id="page-33-0"></span>**設定 HDMI 音訊**

HDMI 是唯一可支援高畫質視訊和音訊的視訊介面。將 HDMI 電視連接到電腦之後,就可以依照下列步驟 開啟 HDMI 音訊:

- 1. 在工作列最右側的通知區中,以滑鼠右鍵按一下喇叭圖示,然後選取**播放裝**置。
- **2.** 在**播放**標籤上,選取數位輸出裝置的名稱。
- **3.** 選取**設為預設值**,然後選取**確定**。

若要將音訊串流回到電腦喇叭:

- **1.** 在工作列最右側的通知區域中,在**喇叭**圖示上按一下滑鼠右鍵,然後選取**播放裝置**。
- **2.** 在**播放**標籤上,選取**喇叭**。
- **3.** 選取**設為預設值**,然後選取**確定**。

#### **尋找並連線至與 Miracast 相容的無線顯示器(僅限特定產品)**

遵循下列步驟,即可在不離開您目前應用程式的情況下,尋找並連線至與 Miracast 相容的無線顯示器。 若要開啟 Miracast:

▲ 在工作列搜尋方塊中輸入投影,然後選取**投影到第二個螢幕**。選取**連接到無線顯示器**,然後依照 畫面上的指示繼續執行。

## **使用資料傳輸**

您的電腦是一台功能強大的娛樂裝置,可讓您從 USB 裝置傳輸相片、視訊和影片,以在電腦上進行檢 視。

您可以使用電腦的其中一個 USB Type-C 連接埠連接 USB 裝置(例如手機、相機、運動追蹤器或智慧型 手錶), 並將檔案傳輸至您的電腦來增強視覺體驗。

**重要:**請務必使用正確的纜線將外接式裝置連接到正確的電腦連接埠。請依照裝置製造商的指示進 行。

如需有關使用 USB Type-C 功能的資訊,請前往 <http://www.hp.com/support>,並依照指示尋找您的產 品。

## <span id="page-34-0"></span>**將裝置連接到 USB Type-C 連接埠(僅限特定產品)**

 $\stackrel{\leftrightarrow}{\mathbb{B}}$  <mark>附註</mark>: 若要將 USB Type-C 裝置連接到您的電腦, 您需要另外購買的 USB Type-C 纜線。

**1.** 將 USB Type-C 纜線的一端連接到電腦上的 USB Type-C 連接埠。

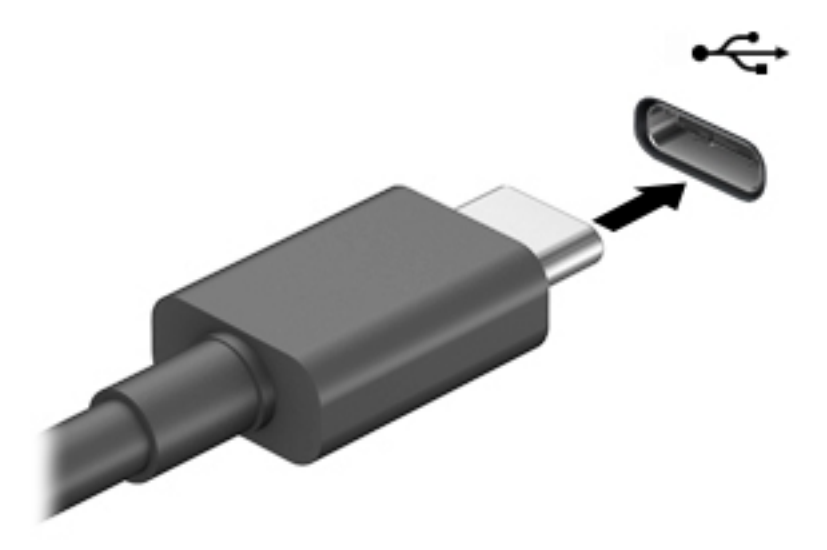

**2.** 將纜線的另一端連接到外接裝置。

# <span id="page-35-0"></span>**5 導覽螢幕**

您可以使用以下一種或多種方式導覽電腦螢幕:

- 直接在電腦螢幕上使用觸控手勢
- 在觸控板上使用觸控手勢
- 使用選用的滑鼠或鍵盤(需另外購買)
- 使用螢幕小鍵盤
- 使用指標桿

## **使用觸控板與觸控螢幕手勢**

觸控板可協助您使用簡單的觸控手勢導覽電腦螢幕以及控制指標。您還可以使用左﹑右觸控板按鈕**,** 方式與使用外接式滑鼠上對應的左、右按鈕相同。若要導覽觸控螢幕(僅限特定產品),請使用本章 所述的手勢直接觸控螢幕。

您也可以自訂手勢,然後檢視其運作方式的示範。在工作列搜尋方塊中輸入「<sub>控制台」,</sub>接著依序選 取**控制台**與**硬體和音效**。在**裝置和印表機**下,選取**滑鼠**。

**附註:**除非另有說明,否則您可以在觸控板或觸控螢幕上使用手勢(僅限特定產品)。

#### **點選**

若要選取或開啟螢幕上的某個項目,請使用點選/點兩下手勢。

● 指向螢幕上的某個項目,然後用一根手指在觸控板感應區或觸控螢幕上點選即可選取該項目。點 選項目兩下將其開啟。

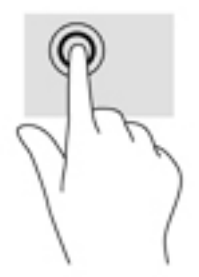
## **雙指收縮縮放**

使用雙指收縮縮放可讓您縮小或放大影像或文字。

- 將兩根分開的手指放在觸控板感區或觸控螢幕上,然後併攏手指,如此即可縮小物件。
- 將兩根併攏的手指放在觸控板感應區或觸控螢幕上,然後分開手指,如此即可放大物件。

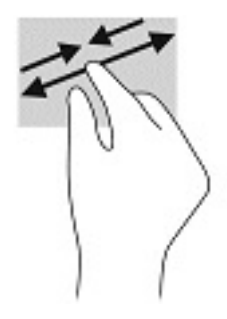

## **雙指滑動(僅限觸控板)**

在頁面或影像上使用雙指滑動手勢向上、向下或向側邊移動。

● 在觸控板感應區上將兩根手指稍微分開,然後再將它們向上、向下、向左或向右拖曳。

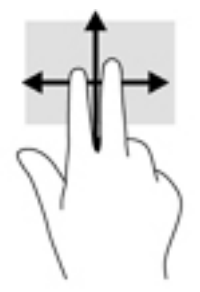

## **雙指點選(僅限觸控板)**

使用雙指點選可讓您開啟螢幕上物件的功能表。

- **附註:**雙指點選與按一下滑鼠右鍵的功能相同。
	- 將兩根手指放在觸控板感應區上,再點選以開啟所選物件的選項功能表。

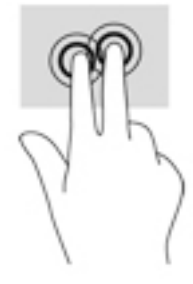

## **四指點選(僅限觸控板)**

使用四指點選,以開啟動作中心。

● 用四根手指點選觸控板以開啟動作中心,並檢視目前的設定和通知。

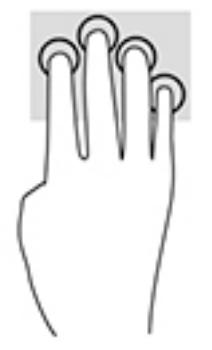

## **三指滑動(僅限觸控板)**

使用三指滑動,以檢視開啟的視窗,並在開啟的視窗和桌面之間進行切換。

- 向外滑動 3 根手指以檢視所有開啟的視窗。
- 向內滑動 3 根手指以顯示桌面。
- 向左或向右滑動 3 根手指以在開啟的視窗之間進行切換。

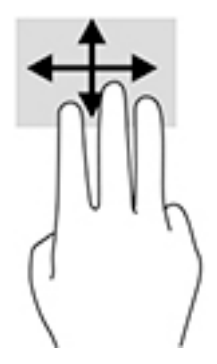

## **單指滑動(僅限觸控螢幕)**

使用單指滑動來平移或捲動清單和頁面,或移動物件。

- 若要捲動螢幕,可往您要移動的方向輕輕將單指滑過螢幕。
- 若要移動物件,請用手指按住該物件,然後拖曳手指以移動物件。

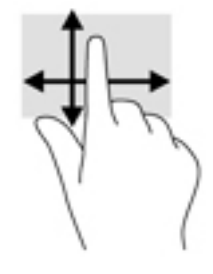

# **使用選用的鍵盤或滑鼠**

選用的鍵盤或滑鼠可讓您輸入、選取項目、捲動並執行與使用觸控手勢相同的功能。鍵盤也可以讓您 使用動作鍵和快速鍵來執行特定功能。

# **使用螢幕小鍵盤(僅限特定產品)**

- **1.** 若要顯示螢幕小鍵盤,請點選工作列最右邊通知區域中的鍵盤圖示。
- **2.** 開始輸入。

**附註:**螢幕小鍵盤上可能會顯示建議的文字。點選文字即可選取。

**附註:**螢幕小鍵盤上的動作鍵和快速鍵將不會顯示或運作。

# **6 管理電源**

您的電腦可以依賴電池電源或外部電源運作。電腦依賴電池電源運作且沒有外部電源可為電池充電 時,請務必監控並節省電池電量。

您的電腦可能無法提供本章所述的某些電源管理功能。

# **使用睡眠和休眠**

 $\bigtriangleup$  注意:眾所周知,電腦處於「睡眠」狀態時存在許多弱點。為避免未經授權的使用者存取電腦上的資 料 (甚至是加密資料) ,HP 建議您在離開電腦時一律起始「休眠」而非「睡眠」。在您攜帶電腦旅行 時,此做法尤其重要。

**注意:**為降低音訊和視訊效能降低、音訊或視訊播放功能喪失,或是資訊遺失風險,請勿在讀取或寫 入光碟或外接式媒體卡時起始睡眠。

Windows 具有兩種省電狀態,即「睡眠」和「休眠」。

- 睡眠—在處於非使用中狀態一段時間後,系統會自動起始「睡眠」狀態。系統會將您的工作儲存 至記憶體,讓您可非常快速地恢復工作。您也可以手動起始「睡眠」。如需詳細資訊,請參閱 位於第 29 頁的起始和結束睡眠。
- 休眠—電池電力嚴重不足時,系統會自動啟始「休眠」狀態。在「休眠」狀態下,系統會將您的 工作儲存於休眠檔,且電腦會關機。您也可以手動起始「休眠」。如需詳細資訊,請參閱 位於第 29 頁的起始和結束休眠(僅限特定產品)。

## **起始和結束睡眠**

您可以透過下列任何一種方式起始「睡眠」:

- 依序選取**開始**按鈕、**電源**圖示和**睡眠**。
- 闔上顯示器(僅限特定產品)。
- 按下「睡眠」快速鍵;例如 fn+f3(僅限特定產品)。

您可以透過下列任何一種方式結束「睡眠」:

- 快速按下電源按鈕。
- 如果您已闔上電腦,請抬起顯示器(僅限特定產品)。
- 按下鍵盤上的任何按鍵(僅限特定產品)。
- 點選觸控板(僅限特定產品)。

電腦結束睡眠時,工作便會重新顯示於螢幕。

 $\overline{\mathbb{B}}$  附註:如果您已設定結束「睡眠」時需要使用的密碼,則必須輸入 Windows 密碼,工作才會重新顯示 於螢幕。

## **起始和結束休眠(僅限特定產品)**

您可以使用「電源選項」來啟用使用者起始的「休眠」,以及變更其他電源設定和逾時值。

- <span id="page-41-0"></span>1. 在電源圖示 ■■■上按一下滑鼠右鍵,然後選取電源選項。
- **2.** 在左側窗格中,選取**選擇按下電源按鈕時的行為**(用語可能會依產品而有所不同)。
- 3. 視產品而定,您可以透過下列任何一種方式,在使用電池電源或外部電源的情況下啟用「休 眠」:
	- **電源按鈕—在電源、睡眠按鈕及筆記電腦螢幕設定**(用語可能會依產品而有所不同)下,選 取**當我按下電源按鈕時**,然後選取**休眠**。
	- **睡眠按鈕**(僅限特定產品)—在**電源、睡眠按鈕及筆記電腦螢幕設定**(用語可能會依產品而 有所不同)下,選取**當我按下睡眠按鈕時**,然後選取**休眠**。
	- **筆記電腦螢幕**(僅限特定產品)—在**電源、睡眠按鈕及筆記電腦螢幕設定**(用語可能會依產 品而有所不同)下,選取**當我關閉筆記電腦螢幕時**,然後選取**休眠**。
	- **電源功能表**—選取**變更目前無法使用的設定**,然後在**關機設定**下選取**休眠**核取方塊。 您可以透過選取**開始**按鈕存取「電源」功能表。
- **4.** 選取**儲存變更**。
- ▲ 若要起始「休眠」<sup>,</sup>請使用您在步驟 3 中啟用的方法。
- ▲ 若要結束「休眠」,請快速按下電源按鈕。
- **附註:**如果您已設定在結束「休眠」時需要使用的密碼,則必須輸入 Windows 密碼,工作才會重新顯 示於螢幕。

# **將電腦關機(關閉)**

 $\bigwedge \mathbf{i}$ 註意:電腦關機時,您會遺失未儲存的資訊。將電腦關機前,請務必儲存您的工作。

**關機命令會關閉所有開啟的程式(包括作業系統),然後關閉顯示器和電腦。** 

如果長時間不使用電腦且未連接外部電源,請將電腦關機。

建議的程序是使用 Windows 關機命令。

- $\bar{\mathbb{B}}$  附註:如果電腦處於「睡眠」或「休眠」狀態,您必須先透過快速按下電源按鈕來結束「睡眠」或 「休眠」。
	- **1.** 儲存您的工作並關閉所有開啟的程式。
	- **2.** 依序選取**開始**按鈕、**電源**圖示和**關機**。

如果電腦無回應且您無法使用上述關機程序,請依照下列提供的順序嘗試執行緊急關機程序:

- 按下 ctrl+alt+delete,選取**電源**圖示,然後選取**關機**。
- 按住電源按鈕至少 10 秒。
- 如果您的電腦配備使用者可自行更換的電池(僅限特定產品),請中斷電腦的外部電源,然後取 出電池。

## **使用電源圖示和電源選項**

電源圖示 位於 Windows 工作列。電源圖示可讓您快速存取電源設定和檢視剩餘電池電量。

- 若要檢視剩餘電池電量的百分比,請將滑鼠指標置於**電源**圖示 。
- 者要使用「電源選項」,請在**電源圖示 ■■■■**上按一下滑鼠右鍵,然後選取**電源選項**。

不同的電源圖示會表示電腦是依賴電池或外部電源運作。將滑鼠指標置於該圖示時會顯示電池電力是 否不足或嚴重不足的訊息。

# **依賴電池電源運作**

**警告!**為降低潛在的安全問題,請務必使用電腦隨附的電池、HP 提供的替換電池或向 HP 購買的相容電 池。

電腦中已安裝充電的電池且電腦未連接至外部電源時,電腦會依賴電池電源運作。已關閉電腦並拔除 外部電源時,電腦中的電池會緩慢放電。電池電力不足或嚴重不足時,電腦會顯示訊息。

電腦電池壽命會視電源管理設定、電腦上執行的程式、螢幕亮度、連線至電腦的外接式裝置及其他因 素而有所不同。

 $\bar{\mathbb{B}}$  附註:中斷外部電源時,系統會自動降低顯示器亮度以節省電池電量。特定電腦產品可以在圖形模式 之間切換以節省電池電量。

## **使用 HP 快速充電(僅限特定產品)**

HP 快速充電功能可讓您快速地為電腦電池進行充電。充電時間可能會相差 +/- 10%。視電腦機型和電腦 隨附的 HP AC 變壓器而定,HP 快速充電會透過下列其中一或多種方式運作:

- 剩餘電池電量介於 0 至 50% 之間時,電池會在 30 至 45 分鐘內充電至完整容量的 50%,實際時間 視電腦機型而定。
- 剩餘電池電量介於 0 至 90% 之間時,電池會在 90 分鐘內充電至完整容量的 90%。

若要使用 HP 快速充電,請將電腦關機,然後將 AC 變壓器連接至電腦和外部電源。

## **顯示電池電量**

若要檢視剩餘電池電量的百分比,請將滑鼠指標置於**電源**圖示 。

#### **在 HP Support Assistant 中尋找電池資訊(僅限特定產品)**

若要取得電池資訊:

**1.** 在工作列搜尋方塊中輸入 support,然後選取 **HP Support Assistant** 應用程式。

– 或 –

選取工作列中的問號圖示。

**2.** 選取**疑難排解和修正**,然後在**診斷**區段中選取 **HP 電池檢查**。如果「HP 電池檢查」表示您應該更 換電池,請聯絡支援人員。

HP Support Assistant 可提供下列有關電池的工具和資訊:

- HP 電池檢查
- 電池類型、規格、生命週期和容量的相關資訊

## **節省電池電力**

若要節省電池電力並最大限度地延長電池壽命:

- 降低顯示器亮度。
- 在您不使用無線裝置時,請將其關閉。
- 拔除未使用且未連接至外部電源的外接式裝置,例如連線至 USB 連接埠的外接式硬碟。
- 停止、停用或拆下未使用的任何外接式媒體卡。
- 在離開工作前,請起始「睡眠」或將電腦關機。

#### **識別電池電力不足**

如果電池是電腦唯一的電源,且電池電力不足或嚴重不足時,則會發生下列情況:

- 電池指示燈(僅限特定產品)會表示電池電力不足或嚴重不足。
- 或 –
- 電源圖示 會顯示電池電力不足或嚴重不足的通知。

 $\widetilde{\mathbb{B}}$  附註:如需有關電源圖示的其他資訊,請參閱位於第 30 [頁的使用電源圖示和電源選項。](#page-41-0)

電池電力嚴重不足時,電腦會採取下列動作:

- 如果已停用「休眠」且電腦已開啟或電腦處於「睡眠」狀態,則電腦會短暫維持「睡眠」狀態, 然後關機,而任何未儲存的資訊都會遺失。
- 如果已啟用「休眠」且電腦已開啟或處於「睡眠」狀態,則電腦會起始「休眠」。

### **解決電池電力不足**

#### **在可使用外部電源時解決電池電力不足**

將下列其中一個裝置連接至電腦和外部電源:

- AC 變壓器
- 選用的銜接裝置或擴充產品
- 作為配件向 HP 購買的選用電源變壓器

#### **在沒有可用的電源時解決電池電力不足**

儲存您的工作並將電腦關機。

#### **在電腦無法結束休眠時解決電池電力不足**

- **1.** 將 AC 變壓器連接至電腦和外部電源。
- **2.** 按下電源按鈕以結束「休眠」。

#### **原廠封簽電池**

若要監控電池的狀態,或者如果電池無法再充電,請執行 HP Support Assistant 應用程式中的「HP 電池 檢查」(僅限特定產品)。

#### 32 第 6 章 管理電源

**1.** 在工作列搜尋方塊中輸入 support,然後選取 **HP Support Assistant** 應用程式。

– 或 –

選取工作列中的問號圖示。

**2.** 選取**疑難排解和修正**,然後在**診斷**區段中選取 **HP 電池檢查**。如果「HP 電池檢查」表示您應該更 換電池,請聯絡支援人員。

使用者無法自行輕鬆更換本產品中的電池。取出或更換電池可能會影響保固涵蓋範圍。如果電池無法 再充電,請聯絡支援人員。

電池已達到使用壽命時,請勿將電池視為一般生活垃圾處理。請遵循您所在地區的當地法律和法規處 理電池。

# **依賴外部電源運作**

如需有關連接至外部電源的資訊,請參閱電腦包裝盒隨附的《設定指示》海報。

電腦在透過核准使用的 AC 變壓器或是選用的銜接裝置或擴充產品連線至外部電源時,不會使用電池電 源。

 $\bigwedge$ 警告!為降低潛在的安全問題,請務必使用電腦隨附的 AC 變壓器、HP 提供的替換 AC 變壓器或向 HP 購 買的相容 AC 變壓器。

**警告!**請勿在飛機上為電腦電池充電。

在下列任何一種情況下,請將電腦連接至外部電源:

- 為電池充電或校準電池時
- 安裝或更新系統軟體時
- 更新系統 BIOS 時
- 將資訊寫入光碟時(僅限特定產品)
- 在配備內建硬碟的電腦上執行磁碟重組工具時
- 執行備份或復原時

將電腦連接至外部電源時:

- 電池會開始充電。
- 螢幕亮度會提高。
- 電源圖示 的外觀會改變。

中斷外部電源時:

- 電腦會切換至使用電池電源。
- 螢幕亮度會自動降低以節省電池電量。
- 電源圖示 ■■ 的外觀會改變。

# **7 維護電腦**

請務必定期執行維護工作,讓您的電腦保持最佳狀態。本章說明如何使用「磁碟重組工具」和「磁碟 清理」等工具。本章也會提供更新程式和驅動程式的指示、清潔電腦的步驟,以及攜帶旅行(或運 送)電腦的秘訣。

## **提升效能**

您可以透過「磁碟重組工具」和「磁碟清理」等工具定期執行維護工作來提升電腦效能。

## **使用磁碟重組工具**

HP 建議您至少每個月使用「磁碟重組工具」重組硬碟一次。

**附註:**您不需要對固態硬碟執行「磁碟重組工具」。

若要執行「磁碟重組工具」:

- **1.** 將電腦連接至 AC 電源。
- **2.** 在工作列搜尋方塊中輸入重組,然後選取**重組並最佳化磁碟機**。
- **3.** 依照螢幕上的指示繼續執行。

如需其他資訊,請參閱「磁碟重組工具」軟體說明。

## **使用磁碟清理**

使用「磁碟清理」搜尋硬碟中不需要的檔案,您可以安全地刪除這些檔案以釋放磁碟空間,並讓電腦 更有效率地運作。

若要執行「磁碟清理」:

- **1.** 在工作列搜尋方塊中輸入磁碟,然後選取**磁碟清理**。
- **2.** 依照螢幕上的指示繼續執行。

### **使用 HP 3D DriveGuard(僅限特定產品)**

發生下列其中一種情況時,HP 3D DriveGuard 會讓磁碟機停止運作並暫停資料要求以保護硬碟:

- 摔落電腦。
- 您在電腦依賴電池電源運作且已闔上顯示器時移動該電腦。

上述事件發生後, HP 3D DriveGuard 會立即讓硬碟恢復正常運作。

- **附註:**HP 3D DriveGuard 只會保護內建硬碟。HP 3D DriveGuard 無法保護安裝於選用銜接裝置或連接至 USB 連接埠的硬碟。
- **附註:**由於固態硬碟 (SSD) 沒有活動零件,因此不需要使用 HP 3D DriveGuard。

#### **識別 HP 3D DriveGuard 狀態**

電腦的硬碟指示燈會改變顏色,以顯示主要硬碟插槽和/或次要硬碟插槽(僅限特定產品)中的磁碟機 已停止運作。

# **更新程式和驅動程式**

HP 建議您定期更新程式和驅動程式。更新可以解決問題並為電腦帶來新功能和選項。例如,較舊的繪 圖顯示卡元件可能無法與最新的遊戲軟體完美地搭配運作。如果不使用最新的驅動程式,您便無法充 分利用您的設備。

請前往 <http://www.hp.com/support> 以下載 HP 程式和驅動程式的最新版本。此外,您也可以註冊以在有 可用的更新時收到自動通知。

### **使用 Microsoft Store**

如果您的產品不包括 HP Support Assistant, 請使用下列程序更新程式和驅動程式。

#### **更新程式**

- **1.** 選取**開始**,然後選取 **Microsoft Store**。
- **2.** 選取搜尋方塊旁的帳戶設定檔圖片,然後選取**下載與更新**。
- **3.** 在**下載與更新**頁面中,選取更新項目並依照畫面上的指示繼續執行。

#### **更新驅動程式**

使用 Windows 裝置管理員來更新驅動程式。

- **1.** 在工作列搜尋方塊中輸入 Windows Update 設定,然後選取 **Windows Update 設定**。
- **2.** 選取**檢查更新**。

 $\bar{\mathbb{B}}$  附註:如果 Windows 找不到新驅動程式,請存取裝置製造商的網站並依照指示繼續執行。

#### **使用 HP Support Assistant(僅限特定產品)**

如果您的產品支援 HP Support Assistant, 請依照下列指示更新程式和驅動程式:

**1.** 在工作列搜尋方塊中輸入 support,然後選取 **HP Support Assistant** 應用程式(僅限特定產 品)。

– 或 –

選取工作列中的問號圖示。

- **2.** 依序選取**我的筆記型電腦**、**更新**標籤和**檢查更新和訊息**。
- **3.** 依照螢幕上的指示繼續執行。

# **清潔電腦**

使用下列產品可安全地清潔您的電腦:

- 濃度不超過 0.3% 的二甲基苄基氯化銨(例如,各種品牌的抛棄式擦布)
- 無酒精的玻璃清潔液
- 溫和肥皂水溶液
- 乾的超細纖維擦拭布或麂皮(抗靜電無油布)
- 抗靜電擦拭布
- **注意:**請避免使用濃度太高的清潔溶劑,其可能會對電腦造成永久損害。如果您不確定某項清潔產品 是否可安全用於您的電腦,請檢查產品內容以確定該產品不包括酒精、丙酮、氯化銨、二氯甲烷和碳 氫化合物等成份。

纖維材料(例如紙巾)可能會刮傷電腦。一段時間後,灰塵顆粒和清潔劑會卡在刮痕中。

#### **清潔程序**

請依照本節中的程序,安全地清潔您的電腦。

- <u>△ 警告!</u>為避免電擊或元件受損,請勿嘗試在電腦開啟時進行清潔工作。
	- **1.** 關閉電腦。
	- **2.** 中斷 AC 電源。
	- **3.** 拔除所有供電式外接式裝置。
- **注意:**為避免內部元件受損,請勿在任何電腦表面上直接噴灑清潔劑或液體。滴到表面上的液體可能 會對內部元件造成永久損害。

#### **清潔顯示器**

請使用無酒精的玻璃清潔液沾濕柔軟、無棉絮的布料,輕輕擦拭顯示器。闔上電腦前,請確定顯示器 處於乾燥狀態。

#### **清潔側邊或外蓋**

若要清潔側邊或外蓋,請使用柔軟的超細纖維布料或麂皮沾濕上述其中一種清潔溶液,或使用合適的 拋棄式擦布。

 $\bar{\mathbb{B}}$  附註:清潔電腦外蓋時,請以畫圓的方式清除灰塵和碎屑。

#### **清潔觸控板、鍵盤或滑鼠(僅限特定產品)**

**警告!**為降低電擊或內部元件受損的風險,請勿使用吸塵器來清潔鍵盤。吸塵器可能會讓家中的灰塵 碎屑卡在鍵盤表面。

**注意:**為避免內部元件受損,請勿讓液體滴落按鍵之間的縫隙。

- 若要清潔觸控板、鍵盤或滑鼠,請使用柔軟的超細纖維布料或麂皮沾濕上述其中一種清潔溶液, 或使用合適的拋棄式擦布。
- 為避免按鍵黏住,並清除鍵盤中的灰塵、棉絮和顆粒,請使用具有噴嘴的壓縮空氣罐。

## **攜帶電腦旅行或運送電腦**

如果您必須攜帶電腦旅行或運送電腦,請依照下列秘訣保護設備安全。

- 準備攜帶電腦旅行或運送電腦:
	- 將資訊備份至外接式磁碟機。
	- 取出所有光碟和外接式媒體卡,例如記憶卡。

#### 36 第 7 章 維護電腦

- 關閉並中斷所有外接式裝置的連接。
- 將電腦關機。
- 攜帶資訊的備份。將備份與電腦分別存放。
- 搭乘飛機旅行時,請將電腦作為手提行李攜帶;請勿將其與其餘行李一起托運。
- **注意:**避免讓磁碟機暴露於磁場中。具有磁場的安全裝置包括機場的通道裝置和安全檢測棒。檢 查手提行李的機場輸送帶和類似安全裝置使用的是 X 光而非磁力,因此不會損壞磁碟機。
- 如果您打算在飛行途中使用電腦,請注意機上廣播宣布可使用電腦的時段。飛行途中使用電腦的 相關事項,乃由各航空公司自行決定。
- 若要運送電腦或磁碟機,請使用具有保護作用的包裝材質,並在包裝上標示「易碎品」。
- 在某些環境中,無線裝置的使用可能會受到限制。這些限制的適用場合包括飛機、醫院、易爆物 附近和危險地點。如果您不確定使用電腦中無線裝置的適用原則,開啟電腦前,請先徵詢使用授 權許可。
- 若要攜帶電腦進行國際旅行,請遵循下列建議:
	- 請查看行程中每個國家/地區與電腦相關的海關規定。
	- 請查看您打算使用電腦之地點的電源線和變壓器需求。電壓、頻率和插頭配置可能會有所不 同。

**警告!**為降低電擊、起火或設備受損的風險,請勿嘗試使用一般電器的電壓轉換器為電腦供 電。

# **8 保護電腦和資訊安全**

電腦安全性對保護資訊的機密性、完整性和可用性而言至關重要。Windows 作業系統、HP 應用程式、 Setup Utility (BIOS) 及其他協力廠商軟體提供的標準安全性解決方案都可協助保護電腦抵禦各種風險, 例如病毒、蠕蟲及其他類型的惡意程式碼。

**重要:**您可能無法在電腦上使用本章所列的某些安全功能。

# **使用密碼**

密碼是您選擇用於保護電腦資訊安全和線上交易的一組字元。您可以設定多個類型的密碼。例如,第 一次設定電腦時,系統會要求您建立使用者密碼以保護電腦安全。您可以在 Windows 或電腦預先安裝 的 HP Setup Utility (BIOS) 中設定其他密碼。

建議您對 Setup Utility (BIOS) 功能和 Windows 安全功能使用相同的密碼。

若要建立並儲存密碼,請使用下列秘訣:

- 為降低電腦遭到鎖定的風險,請記錄每個密碼並將其保存於電腦以外的安全位置。請勿將密碼儲 存於電腦上的檔案。
- 建立密碼時,請遵循程式所設定的要求。
- 至少每 3 個月變更一次密碼。
- 理想的密碼應該具有足夠的長度,且包括字母、標點符號、符號和數字。
- 將電腦送修前,請備份檔案、刪除機密檔案,然後移除所有密碼設定。

如果您的產品包括 HP Support Assistant, 請使用此程序取得有關 Windows 密碼的其他資訊,例如螢幕 保護程式密碼:

▲ 在工作列搜尋方塊中輸入 support,然後選取 HP Support Assistant 應用程式(僅限特定產 品)。

– 或 –

選取工作列中的問號圖示。

## **設定 Windows 密碼**

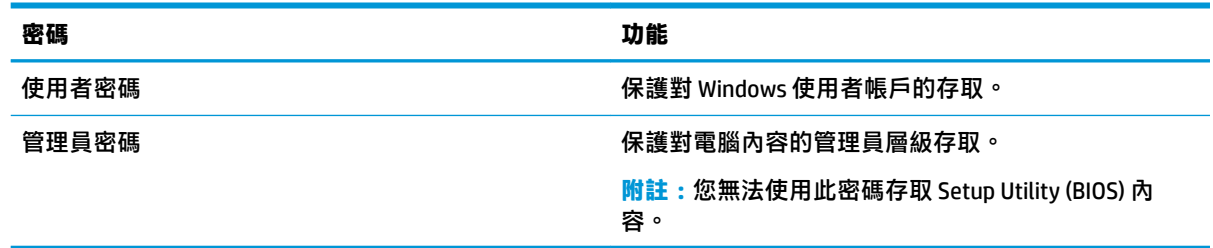

## **設定 Setup Utility (BIOS) 密碼**

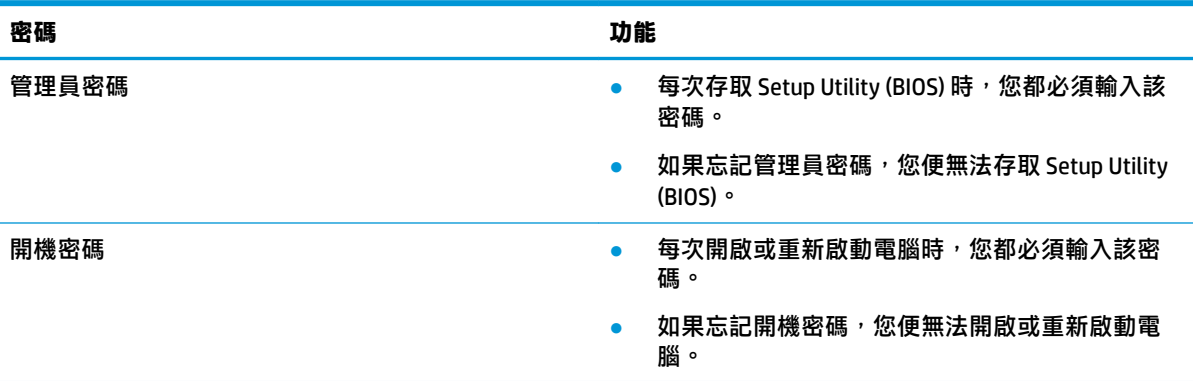

若要在 Setup Utility (BIOS) 中設定、變更或刪除管理員密碼或開機密碼:

 $\bigtriangleup$  注意:在 Setup Utility (BIOS) 中進行變更時,請特別小心。任何錯誤都可能會讓電腦無法正常運作。

**附註:**若要啟動 Setup Utility,您的電腦必須處於筆記型電腦模式,且您必須使用與筆記型電腦連接的 鍵盤。在平板電腦模式中顯示的螢幕鍵盤無法存取 Setup Utility。

- **1.** 啟動 Setup Utility (BIOS):
	- 配備鍵盤的電腦或平板電腦:
		- ▲ 開啟或重新啟動電腦,快速按下 esc,然後按下 f10。
	- 未配備鍵盤的平板電腦:
		- **1.** 開啟或重新啟動平板電腦,然後快速按住調高音量按鈕。
			- 或 -

開啟或重新啟動平板電腦,然後快速按住調低音量按鈕。

- 或 -

開啟或重新啟動平板電腦,然後快速按住 Windows 按鈕。

- **2.** 點選 **f10**。
- **2.** 選取**安全性**,然後依照畫面上的指示繼續執行。

電腦重新啟動後,您的變更便會生效。

# **使用 Windows Hello(僅限特定產品)**

您可以在配備指紋讀取器或紅外線相機的產品上,透過撥動手指或查看相機以使用 Windows Hello 進行 登入。

若要設定 Windows Hello, 請依照下列步驟執行:

- **1.** 依序選取**開始**按鈕、**設定**、**帳戶**和**登入選項**。
- 2. 在 Windows Hello 下,依照畫面上的指示新增密碼和數字 PIN,然後註冊您的指紋或臉孔 ID。

 $\bar{\mathbb{B}}$  附註:PIN 的長度沒有限制,但只能包含數字。不允許使用任何字母或特殊字元。

# **使用網際網路安全性軟體**

使用電腦存取電子郵件、網路或網際網路時,您便可能會讓電腦暴露於電腦病毒、間諜軟體及其他線 上威脅中。為協助保護電腦,您的電腦可能會預先安裝包括防毒和防火牆功能的試用版網際網路安全 性軟體。若要持續抵禦最新發現的病毒及其他安全性風險,您必須讓安全性軟體保持最新狀態。強烈 建議您升級試用版安全性軟體或根據自己的選擇購買軟體,為電腦提供全面保護。

### **使用防毒軟體**

電腦病毒會停用程式、公用程式或作業系統,或是導致其無法正常運作。防毒軟體可偵測並摧毀大部 分病毒,且在大部分情況下,也可修復病毒所造成的任何損害。

若要持續抵禦最新發現的病毒,您必須讓防毒軟體保持最新狀態。

您的電腦可能會預先安裝防毒程式。強烈建議您根據自己的選擇使用防毒程式,為電腦提供全面保 護。

#### **使用防火牆軟體**

防火牆可避免未經授權存取系統或網路。防火牆可以是安裝於電腦和/或網路的軟體,也可以是由硬體 和軟體所組成的解決方案。

您可以考慮使用兩種類型的防火牆:

- 主機型防火牆—只能保護安裝該軟體的電腦。
- 網路型防火牆—安裝在 DSL 或纜線數據機和家用網路之間,可保護該網路中的所有電腦。

在系統上安裝防火牆後,所有傳入和傳出系統的資料都會受到監控,並與一組使用者定義的安全性條 件進行比較。系統會封鎖不符合這些條件的任何資料。

# **安裝軟體更新**

您應該定期更新電腦上安裝的 HP、Windows 和協力廠商軟體,以修正安全性問題並提升軟體效能。

**注意:**Microsoft 會傳送與 Windows 更新相關的警示,其中可能包括安全性更新。為保護電腦免於遭受 安全缺口和電腦病毒的威脅,收到警示時,請立即安裝 Microsoft 的所有更新。

您可以自動安裝這些更新。

若要檢視或變更設定:

- **1.** 依序選取**開始**按鈕、**設定**和**更新與安全性**。
- **2.** 選取 **Windows Update**,然後依照畫面上的指示繼續執行。
- **3.** 若要排程安裝更新的時間,請選取**進階選項**,然後依照畫面上的指示繼續執行。

# **使用 HP Managed Services(僅限特定產品)**

HP Managed Services 是一套雲端 IT 解決方案, 可讓企業有效管理公司資產並保護其安全。HP Managed Services 可協助保護裝置抵禦惡意軟體及其他攻擊、監控裝置健全狀況,並協助減少花費於解決裝置和 安全性問題的時間。您可以快速下載並安裝該軟體,相較於傳統的內部解決方案,這套解決方案具有 更高的成本效益。如需詳細資訊,請前往 <https://www.hptouchpointmanager.com/>。

# **保護無線網路的安全**

設定 WLAN 或存取現有 WLAN 時,請一律啟用安全功能以保護網路免於遭受未經授權的存取。咖啡廳和 機場等公共區域(無線上網據點)中的 WLAN 可能無法提供任何安全保護。

# **備份軟體應用程式和資訊**

定期備份軟體應用程式和資訊可防止其因病毒攻擊或是軟體或硬體故障而永久遺失或損毀。

# **使用選用的安全纜線(僅限特定產品)**

安全纜線(需另外購買)旨在提供威攝作用,但可能無法避免電腦遭受不當處理或失竊。若要將安全 纜線連接至電腦,請依照裝置製造商的指示繼續執行。

# **9 使用 Setup Utility (BIOS)**

Setup Utility 或基本輸出入系統 (BIOS) 可控制系統上所有輸入和輸出裝置之間的通訊(例如磁碟機、顯 示器、鍵盤、滑鼠和印表機)。Setup Utility (BIOS) 包括所安裝裝置類型、電腦啟動順序,以及系統記 憶體和延伸記憶體數量的設定。

 $\bar{\mathbb{B}}$  附註:若要在可轉換電腦上啟動 Setup Utility,您的電腦必須處於筆記型電腦模式,且您必須使用與筆 記型電腦連接的鍵盤。

# **啟動 Setup Utility (BIOS)**

△注意:在 Setup Utility (BIOS) 中進行變更時,請特別小心。任何錯誤都可能會讓電腦無法正常運作。

▲ 開啟或重新啟動電腦,快速按下 esc,然後按下 f10。

# **更新 Setup Utility (BIOS)**

您可以透過 Windows 更新取得 Setup Utility (BIOS) 的更新版本。

## **判斷 BIOS 版本**

若要顯示 BIOS 版本資訊(也稱為 ROM 日期和系統 BIOS),請使用下列其中一個選項。

- 如果您的產品不包括 HP Support Assistant,請使用此程序判斷電腦上的 BIOS 版本。
	- **1.** 啟動 Setup Utility (BIOS)(請參閱位於第 42 頁的啟動 Setup Utility (BIOS))。
	- **2.** 依序選取 **Main**(主功能表)和 **System Information**(系統資訊),然後記下 BIOS 版本。
	- **3.** 依序選取 **Exit**(結束)和 **No**(否),然後依照畫面上的指示繼續執行。
- 如果您的產品包括 HP Support Assistant, 您也可以使用此程序判斷電腦上的 BIOS 版本。
	- **1.** 在工作列搜尋方塊中輸入 support,然後選取 **HP Support Assistant** 應用程式(僅限特定產 品)。
		- 或 –

選取工作列中的問號圖示。

**2.** 選取**我的筆記型電腦**,然後選取**規格**。

若要檢查是否有更新的 BIOS 版本,請參閱位於第 43 [頁的下載](#page-54-0) BIOS 更新。

## <span id="page-54-0"></span>**下載 BIOS 更新**

- $\triangle$ 注意:為降低電腦受損或安裝失敗的風險,請務必在使用 AC 變壓器將電腦連接至可靠的外部電源時下 載和安裝 BIOS 更新。電腦使用電池電源、銜接於選用的銜接裝置或連接至選用的電源時,請勿下載或 安裝 BIOS 更新。在下載和安裝期間,請依照下列指示執行:
	- 若要中斷電腦的電源,請勿從 AC 插座拔除電源線。
	- 請勿將電腦關機或起始「睡眠」。
	- 請勿插入、卸下、連接或中斷任何裝置、纜線或電源線的連接。

**附註:**如果電腦已連線至網路,安裝任何軟體更新,特別是系統 BIOS 更新前,請先洽詢網路管理員。

- **1.** 選取**開始**。
- **2.** 選取**設定**。
- **3.** 選取**更新與安全性**,然後選取 **Windows Update**。
- **4.** 選取**檢查更新**。
- **5.** 依照螢幕上的指示繼續執行。

# **10 使用 HP PC Hardware Diagnostics**

# **使用 HP PC Hardware Diagnostics Windows(僅限特定產品)**

**附註:**視電腦預先安裝的作業系統而定,系統可能不支援 HP PC Hardware Diagnostics。

HP PC Hardware Diagnostics Windows 是一款 Windows 公用程式,可讓您執行診斷測試以判斷電腦硬體是 否正常運作。此工具會在 Windows 作業系統中執行以診斷硬體故障。

如果電腦尚未安裝 HP PC Hardware Diagnostics Windows,您必須先下載並進行安裝。若要下載 HP PC Hardware Diagnostics Windows, 請參閱位於第 44 頁的下載 HP PC Hardware Diagnostics Windows。

安裝 HP PC Hardware Diagnostics Windows 後, 請依照下列步驟從「HP 說明及支援」或「HP Support Assistant」存取該程式。

- **1.** 若要從「HP 說明及支援」存取 HP PC Hardware Diagnostics Windows:
	- **a.** 選取**開始**按鈕,然後選取 **HP 說明及支援**。
	- **b.** 在 **HP PC Hardware Diagnostics Windows** 上按一下滑鼠右鍵,選取**更多**,然後選取**以系統管理 員身分執行**。

– 或 –

若要從「HP Support Assistant」存取 HP PC Hardware Diagnostics Windows:

**a.** 在工作列搜尋方塊中輸入 support,然後選取 **HP Support Assistant** 應用程式。

– 或 –

選取工作列中的問號圖示。

- **b.** 選取**疑難排解和修正**。
- **c.** 選取**診斷**,然後選取 **HP PC Hardware Diagnostics Windows**。
- **2.** 在工具開啟時,選取要執行的診斷測試類型,然後依照畫面上的指示繼續執行。

**附註:**您可以選取**取消**,以在需要時隨時停止診斷測試。

**3.** HP PC Hardware Diagnostics Windows 偵測到故障且需要更換硬體時,系統會產生 24 位數的故障 ID 代碼。如需與修正問題相關的協助,請聯絡支援人員,然後提供該故障 ID 代碼。

## **下載 HP PC Hardware Diagnostics Windows**

- 我們僅提供英文版的 HP PC Hardware Diagnostics Windows 下載說明。
- 由於我們僅提供 .exe 檔案,因此您必須使用 Windows 電腦下載此工具。

#### **下載 HP PC Hardware Diagnostics Windows 的最新版本**

若要下載 HP PC Hardware Diagnostics Windows,請依照下列步驟繼續執行:

- **1.** 前往 <http://www.hp.com/go/techcenter/pcdiags>。此時會顯示 HP PC Hardware Diagnostics 首頁。
- **2.** 在 **HP PC Hardware Diagnostics** 區段中,選取**下載**,然後選取電腦或 USB 快閃磁碟機上的位置。

系統會將工具下載至所選取的位置。

#### **依產品名稱或編號(僅限特定產品)下載 HP PC Hardware Diagnostics Windows**

**附註:**針對某些產品,您可能需要使用產品名稱或編號,才能將軟體下載至 USB 快閃磁碟機。

若要依產品名稱或編號下載 HP PC Hardware Diagnostics Windows,請依照下列步驟繼續執行:

- **1.** 前往 <http://www.hp.com/support>。
- **2.** 選取**取得軟體和驅動程式**,選取您的產品類型,然後在顯示的搜尋方塊中輸入產品名稱或編號。
- **3.** 在 **HP PC Hardware Diagnostics** 區段中,選取**下載**,然後選取電腦或 USB 快閃磁碟機上的位置。

系統會將工具下載至所選取的位置。

### **安裝 HP PC Hardware Diagnostics Windows**

若要安裝 HP PC Hardware Diagnostics Windows,請依照下列步驟繼續執行:

**▲** 瀏覽至電腦或 USB 快閃磁碟機上儲存所下載之 .exe 檔案的資料夾,按兩下 .exe 檔案,然後依照畫 面上的指示繼續執行。

# **使用 HP PC Hardware Diagnostics UEFI**

 $\overline{\mathbb{B}}$  附註:由於我們僅提供 .exe 檔案,因此針對 Windows 10 S 電腦,您必須使用 Windows 電腦和 USB 快閃 磁碟機下載和建立 HP UEFI 支援環境。如需詳細資訊,請參閱位於第 46 頁的將 HP PC Hardware [Diagnostics UEFI](#page-57-0) 下載至 USB 快閃磁碟機。

HP PC Hardware Diagnostics UEFI(整合可延伸韌體介面)可讓您執行診斷測試以判斷電腦硬體是否正常 運作。此工具獨立於作業系統執行,可區隔硬體故障與作業系統或其他軟體元件所導致的問題。

如果電腦無法開機進入 Windows,您可以使用 HP PC Hardware Diagnostics UEFI 診斷硬體問題。

HP PC Hardware Diagnostics UEFI 偵測到故障且需要更換硬體時,系統會產生 24 位數的故障 ID 代碼。如 需與修正問題相關的協助,請聯絡支援人員,並提供該故障 ID 代碼。

- $\bar{\mathbb{B}}$  附註:若要在可轉換電腦上啟動診斷,您的電腦必須處於筆記型電腦模式,且您必須使用連接的鍵 盤。
- $\stackrel{\leftrightarrow}{\mapsto}$ 附註:您可以按下 esc,以在需要時停止診斷測試。

## **啟動 HP PC Hardware Diagnostics UEFI**

**附註:**針對 Windows 10 S 電腦,請參閱位於第 46 頁的將 [HP PC Hardware Diagnostics UEFI](#page-57-0) 下載至 USB [快閃磁碟機](#page-57-0)。

若要啟動 HP PC Hardware Diagnostics UEFI, 請依照下列步驟繼續執行:

- **1.** 開啟或重新啟動電腦,並快速按下 esc。
- **2.** 按下 f2。

BIOS 會依下列順序在三個位置中搜尋診斷工具:

**a.** 連接的 USB 快閃磁碟機

- <span id="page-57-0"></span> $\bar{\mathbb{B}}^{\!\!*}$  **附註:**若要將 HP PC Hardware Diagnostics UEFI 工具下載至 USB 快閃磁碟機,請參閱 位於第 46 頁的下載 HP PC Hardware Diagnostics UEFI 的最新版本。
- **b.** 硬碟
- **c.** BIOS
- **3.** 在診斷工具開啟時,選取要執行的診斷測試類型,然後依照畫面上的指示繼續執行。

## **將 HP PC Hardware Diagnostics UEFI 下載至 USB 快閃磁碟機**

在下列情況下,將 HP PC Hardware Diagnostics UEFI 下載至 USB 快閃磁碟機會對您非常實用:

- 預先安裝的映像中不包括 HP PC Hardware Diagnostics UEFI。
- HP 工具分割區中不包括 HP PC Hardware Diagnostics UEFI。
- 硬碟已受損。

 $\widetilde{\boxdot}^s$  <mark>附註</mark>:我們僅提供英文版的 HP PC Hardware Diagnostics UEFI 下載說明,且由於我們僅提供 .exe 檔案, 因此您必須使用 Windows 電腦下載和建立 HP UEFI 支援環境。

#### **下載 HP PC Hardware Diagnostics UEFI 的最新版本**

若要將 HP PC Hardware Diagnostics UEFI 的最新版本下載至 USB 快閃磁碟機:

- **1.** 前往 <http://www.hp.com/go/techcenter/pcdiags>。此時會顯示 HP PC Hardware Diagnostics 首頁。
- **2.** 在 **HP PC Hardware Diagnostics UEFI** 區段中,選取**下載 UEFI Diagnostics**,然後選取**執行**。

#### **依產品名稱或編號(僅限特定產品)下載 HP PC Hardware Diagnostics UEFI**

 $\widetilde{\mathbb{B}}$  附註:針對某些產品,您可能需要使用產品名稱或編號,才能將軟體下載至 USB 快閃磁碟機。

若要依產品名稱或編號(僅限特定產品)將 HP PC Hardware Diagnostics UEFI 下載至 USB 快閃磁碟機:

- **1.** 前往 <http://www.hp.com/support>。
- 2. 輸入產品名稱或編號,選取您的電腦,然後選取您的作業系統。
- **3.** 在**診斷**區段中,依照畫面上的指示選取並下載適用於您電腦的特定 UEFI Diagnostics 版本。

# **使用 Remote HP PC Hardware Diagnostics UEFI 設定(僅限特定 產品)**

Remote HP PC Hardware Diagnostics UEFI 是一項韌體 (BIOS) 功能, 可將 HP PC Hardware Diagnostics UEFI 下載至電腦。然後其便可在電腦上執行診斷,並將結果上傳至預先設定的伺服器。如需有關 Remote HP PC Hardware Diagnostics UEFI 的詳細資訊,請前往 <http://www.hp.com/go/techcenter/pcdiags>,然後選取 **瞭解更多**。

### **下載 Remote HP PC Hardware Diagnostics UEFI**

**附註:**Remote HP PC Hardware Diagnostics UEFI 也可以 Softpaq 形式下載至伺服器。

#### **下載 Remote HP PC Hardware Diagnostics UEFI 的最新版本**

若要下載 Remote HP PC Hardware Diagnostics UEFI 的最新版本, 請依照下列步驟執行:

- **1.** 前往 <http://www.hp.com/go/techcenter/pcdiags>。此時會顯示 HP PC Hardware Diagnostics 首頁。
- **2.** 在 **HP PC Hardware Diagnostics UEFI** 區段中,選取**下載遠端診斷**,然後選取**執行**。

#### **依產品名稱或編號下載 Remote HP PC Hardware Diagnostics UEFI**

#### $\bar{\boxdot}^s$  <mark>附註:</mark>針對某些產品<sup>,</sup>您可能需要使用產品名稱或編號才能下載軟體。

若要依產品名稱或編號下載 Remote HP PC Hardware Diagnostics UEFI,請依照下列步驟繼續執行:

- **1.** 前往 <http://www.hp.com/support>。
- 2. 選取取得軟體和驅動程式,選取您的產品類型,然後在顯示的搜尋方塊中輸入產品名稱或編號, 選取您的電腦,然後選取您的作業系統。
- **3.** 在**診斷**區段中,依照畫面上的指示選取並下載適用於該產品的 **Remote UEFI**。

### **自訂 Remote HP PC Hardware Diagnostics UEFI 設定**

您可以在 Computer Setup (BIOS) 中使用 Remote HP PC Hardware Diagnostics 設定執行下列自訂:

- 設定執行自動診斷的排程。您也可以透過選取**執行 Remote HP PC Hardware Diagnostics**,在互動模 式中立即啟動診斷。
- 設定診斷工具的下載位置。此功能可提供從 HP 網站或預先設定以供使用之伺服器存取工具的權 限。您的電腦不需要傳統的本機儲存裝置(例如磁碟機或 USB 快閃磁碟機)便可執行遠端診斷。
- 設定測試結果的儲存位置。您也可以設定用於上傳的使用者名稱和密碼設定。
- 顯示先前執行之診斷的狀態資訊。

若要自訂 Remote HP PC Hardware Diagnostics UEFI 設定,請依照下列步驟繼續執行:

- 1. 開啟或重新啟動電腦,顯示 HP 標誌時,請按下 f10 以進入 Computer Setup。
- **2.** 選取 Advanced(進階),然後選取 Settings(設定)。
- **3.** 進行自訂選取。

**4.** 選取 **Main**(主功能表),然後選取 **Save Changes and Exit**(儲存變更並結束)以儲存設定。 電腦重新啟動後,您的變更便會生效。

# <span id="page-59-0"></span>**11 備份、還原和復原**

本章提供建立備份和還原與復原系統的相關資訊。

Windows 提供可備份個人資訊、從備份中還原電腦和將電腦復原為原始狀態的強大工具。請參閱 位於第 48 頁的使用 Windows 工具備份、還原和復原電腦。

除了 Windows 工具以外,視電腦預先安裝的作業系統而定,您的電腦可能也包括可提供其他功能的 HP 工具。

 $\bar{\mathbb{D}}$  重要:若要在平板電腦上執行復原程序<sup>,</sup>在開始復原程序前<sup>,</sup>平板電腦的電池電量必須至少為 70%。 **重要:**針對配備可拆卸式鍵盤的平板電腦,在開始任何復原程序前,請先將平板電腦連接至鍵盤底 座。

# **使用 Windows 工具備份、還原和復原電腦**

**重要:**Windows 是可讓您備份個人資訊的唯一選擇。請排程定期備份以避免資訊遺失。

您可以使用 Windows 工具備份個人資訊、建立系統還原點和復原媒體,這可讓您從備份中還原、重新 整理電腦和將電腦重設為原始狀態。

 $\widetilde{\mathbb{F}}$  附註:如果電腦儲存空間小於等於 32 GB,Microsoft 系統還原預設為停用。

## **建立備份**

您可以使用 Windows 工具建立復原媒體、系統還原點和個人資訊的備份。

若要建立備份:

- **1.** 依序選取**開始**、**設定**和**更新與安全性**。
- 2. 選取備份,然後依照畫面上的指示繼續執行。

#### **還原和復原**

Windows 為從備份中還原、重新整理電腦和將電腦重設為原始狀態提供多個選項。

若要還原系統:

- **1.** 依序選取**開始**、**設定**和**更新與安全性**。
- **2.** 選取**復原**,然後依照畫面上的指示繼續執行。

# **建立 HP Recovery 媒體(僅限特定產品)**

成功設定電腦後,請使用 HP Recovery Manager 在電腦上建立 HP Recovery 分割區的備份。此備份稱為 HP Recovery 媒體。在已損壞或更換硬碟的情況下,您可以使用 HP Recovery 媒體重新安裝原始作業系 統。

者要檢查是否存在 Windows 分割區以外的復原分割區,請在**開始**按鈕上按一下滑鼠右鍵,選取**檔案總 管**,然後選取**本機**。

**附註:**如果電腦並未列出 Windows 分割區以外的復原分割區,請聯絡支援人員以取得復原光碟。前往 <http://www.hp.com/support>,選取您的國家/地區,然後依照畫面上的指示繼續執行。

您可以在某些產品上,使用 HP Cloud Recovery Download Tool 在可開機 USB 快閃磁碟機上建立 HP Recovery 媒體。如需詳細資訊,請參閱位於第 50 頁的使用 [HP Cloud Recovery Download Tool](#page-61-0) 建立復原 [媒體](#page-61-0) 。

## **使用 HP Recovery Manager 建立復原媒體**

**附註:**如果您無法自行建立復原媒體,請聯絡支援人員以取得復原光碟。前往 [http://www.hp.com/](http://www.hp.com/support) [support](http://www.hp.com/support),選取您的國家/地區,然後依照畫面上的指示繼續執行。

#### **開始之前**

開始之前,請注意下列事項:

- 您只能建立一組復原媒體。請小心處理這些復原工具,並將其置於安全的位置。
- HP Recovery Manager 會檢查電腦並判斷所需的媒體儲存容量。
- 若要建立復原媒體,請使用下列其中一個選項:

 $\widetilde{\mathbb{B}}$  附註:如果電腦沒有復原分割區,HP Recovery Manager 會顯示「Windows 建立復原磁碟機」功 能。依照畫面上的指示在空白的 USB 快閃磁碟機或硬碟上建立復原映像。

- 如果電腦配備具有 DVD 燒錄功能的光碟機,請務必使用高品質的空白 DVD-R、DVD+R、DVD-R DL 或 DVD+R DL 光碟。請勿使用 CD±RW、DVD±RW、雙層燒錄 DVD±RW 或 BD-RE(可重複寫 入的 Blu-ray)等可重複寫入的光碟,這些光碟與 HP Recovery Manager 軟體不相容。
- 如果電腦未配備具有 DVD 燒錄功能的內建光碟機,您可以使用外接式光碟機(需另外購買) 建立復原光碟,如上所述。如果您使用外接式光碟機,則必須將其直接連接至電腦的 USB 連 接埠。請勿將其連接至 USB 集線器等外接式裝置的 USB 連接埠。
- 若要建立復原 USB 快閃磁碟機,請使用高品質的空白 USB 快閃磁碟機。
- 開始建立復原媒體前,請確定已將電腦連接至 AC 電源。
- 此建立程序可能需要一小時或更多的時間。請勿中斷此程序。
- 您可以視需要在所有復原媒體都建立完成前結束程式。HP Recovery Manager 會完成目前的 DVD 或 USB 快閃磁碟機。下次啟動 HP Recoverv Manager 時,系統會提示您繼續進行。

#### **建立復原媒體**

若要使用 HP Recovery Manager 建立 HP Recovery 媒體:

**重要:**針對配備可拆卸式鍵盤的平板電腦,在開始這些步驟前,請先將平板電腦連接至鍵盤底座。

- **1.** 在工作列搜尋方塊中輸入 recovery,然後選取 **HP Recovery Manager**。
- **2.** 選取**建立復原媒體**,然後依照畫面上的指示繼續執行。

如果您需要復原系統,請參閱位於第 50 頁的使用 [HP Recovery Manager](#page-61-0) 進行復原。

## <span id="page-61-0"></span>**使用 HP Cloud Recovery Download Tool 建立復原媒體**

使用 HP Cloud Recovery Download Tool 建立 HP Recovery 媒體:

- **1.** 前往 <http://www.hp.com/support>。
- **2.** 選取**軟體與驅動程式**,然後依照畫面上的指示繼續執行。

# **還原和復原**

您可以使用下列一或多個選項執行還原和復原:Windows 工具、HP Recovery Manager 或 HP Recovery 分 割區。

**重要:**Windows 10 S 產品無法使用 HP Recovery Manager 和 HP Recovery 分割區。

## **使用 Windows 工具進行還原、重設和重新整理**

Windows 為還原、重設和重新整理電腦提供多個選項。如需詳細資訊,請參閱位於第 48 頁的使用 Windows [工具備份、還原和復原電腦](#page-59-0)。

## **使用 HP Recovery Manager 和 HP Recovery 分割區進行還原**

您可以使用 HP Recovery Manager 和 HP Recovery 分割區(僅限特定產品)將電腦還原為原始原廠狀態:

- **透過預先安裝的應用程式或驅動程式解決問題—若**要透過預先安裝的應用程式或驅動程式修正問 題:
	- **1.** 在工作列搜尋方塊中輸入 recovery,然後選取 **HP Recovery Manager**。
	- **2.** 選取**重新安裝驅動程式和/或應用程式**,然後依照畫面上的指示繼續執行。
- **使用系統復原**—若要將 Windows 分割區復原為原始原廠內容,請從 HP Recovery 分割區中選取**系統 復原**選項(僅限特定產品),或使用 HP Recovery 媒體。如需詳細資訊,請參閱<u>位於第 50 頁的</u> 使用 HP Recovery Manager 進行復原。如果您尚未建立復原媒體,請參閱位於第 48 [頁的建立](#page-59-0) HP Recovery [媒體\(僅限特定產品\)。](#page-59-0)
- **使用原廠重新設定**(僅限特定產品)—透過從硬碟中刪除所有資訊並重新建立分割區,然後重新 安裝出廠時安裝的作業系統和軟體(僅限特定產品),將電腦還原為原始原廠狀態。若要使用**原 廠重新設定**選項,您必須使用 HP Recovery 媒體。如果您尚未建立復原媒體,請參閱 位於第 48 頁的建立 HP Recovery [媒體\(僅限特定產品\)](#page-59-0)。
- $\widetilde{\mathbb{B}}$  附註:如果您已更換電腦中的硬碟,則可以使用「原廠重新設定」選項安裝出廠時安裝的作業系 統和軟體。

### **使用 HP Recovery Manager 進行復原**

您可以透過自行建立或從 HP 取得的 HP Recovery 媒體,或是使用 HP Recovery 分割區(僅限特定產 品), 使用 HP Recovery Manager 軟體將電腦復原為原始原廠狀態。

如果您尚未建立 HP Recovery 媒體,請參閱位於第 48 頁的建立 HP Recovery [媒體\(僅限特定產品\)](#page-59-0)。

**重要:**HP Recovery Manager 不會自動提供個人資料的備份。開始進行復原前,請備份要保留的任何個 人資料。請參閱位於第 48 頁的使用 Windows [工具備份、還原和復原電腦。](#page-59-0)

**重要:**如果其他方法都無法修正電腦問題,您最後可以嘗試透過 HP Recovery Manager 進行復原。

**附註:**啟動復原程序時,系統只會顯示適用於您電腦的選項。

開始之前,請注意下列事項:

- HP Recovery Manager 只會復原出廠時安裝的軟體。針對此電腦未隨附的軟體, 您必須從製造商的 網站下載或從製造商提供的媒體重新安裝該軟體。
- 如果電腦硬碟故障,您便必須使用 HP Recovery 媒體。此媒體是使用 HP Recovery Manager 所建 立。請參閱位於第 48 頁的建立 HP Recovery [媒體\(僅限特定產品\)](#page-59-0)。
- 如果您的電腦不允許建立 HP Recovery 媒體或 HP Recovery 媒體無法運作,請聯絡支援人員以取得 復原媒體。前往 <http://www.hp.com/support>,選取您的國家/地區,然後依照畫面上的指示繼續執 行。

## **使用 HP Recovery 分割區(僅限特定產品)進行復原**

HP Recovery 分割區可讓您在沒有復原光碟或復原 USB 快閃磁碟機的情況下,執行系統復原。只有在硬 碟仍正常運作時,您才能使用此類型的復原。

HP Recovery 分割區(僅限特定產品)只允許進行「系統復原」。

若要從 HP Recovery 分割區啟動 HP Recovery Manager:

- $\bar{\mathbb{Z}}$  重要:針對配備可拆卸式鍵盤的平板電腦,在開始這些步驟(僅限特定產品)前,請先將平板電腦連 接至鍵盤底座。
	- **1.** 在工作列搜尋方塊中輸入 recovery,選取 **HP Recovery Manager**,然後選取 **Windows 修復環境**。

– 或 –

如果是配備鍵盤的電腦或平板電腦:

▲ 在電腦開機時按下 f11,或在按下電源按鈕時按住 f11。

如果是未配備鍵盤的平板電腦:

- ▲ 開啟或重新啟動平板電腦,快速按住調高音量按鈕,然後選取 f11。
- **2.** 從開機選項功能表中選取**疑難排解**。
- **3.** 選取 **Recovery Manager**,然後依照畫面上的指示繼續執行。
- $\widetilde{\mathbb{B}}'$ 附註:如果電腦在 HP Recovery Manager 中無法自動重新啟動,請變更電腦開機順序,然後依照畫 面上的指示繼續執行。請參閱位於第 51 頁的變更電腦開機順序。

#### **使用 HP Recovery 媒體進行復原**

如果您的電腦沒有 HP Recovery 分割區或硬碟無法正常運作,您可以使用 HP Recovery 媒體復原出廠時 安裝的原始作業系統和軟體程式。

- ▲ 插入 HP Recovery 媒體,然後重新啟動電腦。
- $\widetilde{\mathbb{B}}$  附註:如果電腦在 HP Recovery Manager 中無法自動重新啟動,請變更電腦開機順序,然後依照畫 面上的指示繼續執行。請參閱位於第 51 頁的變更電腦開機順序。

## **變更電腦開機順序**

如果電腦在 HP Recovery Manager 中無法重新啟動,您可以變更電腦開機順序。此為 BIOS 中所列的裝置 順序,電腦會在其中尋找啟動資訊。視 HP Recoverv 媒體所在位置而定,您可以將選項變更為光碟機或 USB 快閃磁碟機。

若要變更開機順序:

#### $\bar{\mathbb{C}}$  重要:針對配備可拆卸式鍵盤的平板電腦,在開始這些步驟前,請先將平板電腦連接至鍵盤底座。

- **1.** 插入 HP Recovery 媒體。
- **2.** 存取系統**啟動**功能表。

如果是配備鍵盤的電腦或平板電腦:

▲ 開啟或重新啟動電腦或平板電腦,快速按下 esc,然後按下 f9 以顯示開機選項。

如果是未配備鍵盤的平板電腦:

- ▲ 開啟或重新啟動平板電腦,快速按住調高音量按鈕,然後選取 f9。
	- 或 –

開啟或重新啟動平板電腦,快速按住調低音量按鈕,然後選取 **f9**。

**3.** 選取要從光碟機或 USB 快閃磁碟機開始進行開機,然後依照畫面上的指示繼續執行。

## **移除 HP Recovery 分割區(僅限特定產品)**

HP Recovery Manager 軟體可讓您移除 HP Recovery 分割區(僅限特定產品)以釋放硬碟空間。

 $\Box$  重要:移除 HP Recovery 分割區後,您便無法執行「系統復原」或建立 HP Recovery 媒體。在移除復原 分割區前,請先建立 HP Recovery 媒體。請參閱位於第 48 頁的建立 HP Recovery [媒體\(僅限特定產](#page-59-0) [品\)](#page-59-0)。

依照下列步驟移除 HP Recovery 分割區:

- **1.** 在工作列搜尋方塊中輸入 recovery,然後選取 **HP Recovery Manager**。
- **2.** 選取**移除復原分割區**,然後依照畫面上的指示繼續執行。

# **12 規格**

# **輸入電源**

如果您打算攜帶電腦出國旅行,則本節的電源資訊將對您很有幫助。

此電腦運作時使用直流電 (DC), 不過交流電 (AC) 或直流電 (DC) 電源都能對其供電。AC 電源的額定規格  $\dot{\psi}$ 須為 100 到 240 V、50 到 60 Hz。雖然此電腦可使用獨立的 DC 電源供電,但請您僅使用 HP 提供與核 准使用的 AC 變壓器或 DC 電源對電腦供電。

此電腦運作時可使用下列規格的 DC 電源。運作電壓與電流因平台而異。電腦的電壓和電流標示位於法 規標籤上。

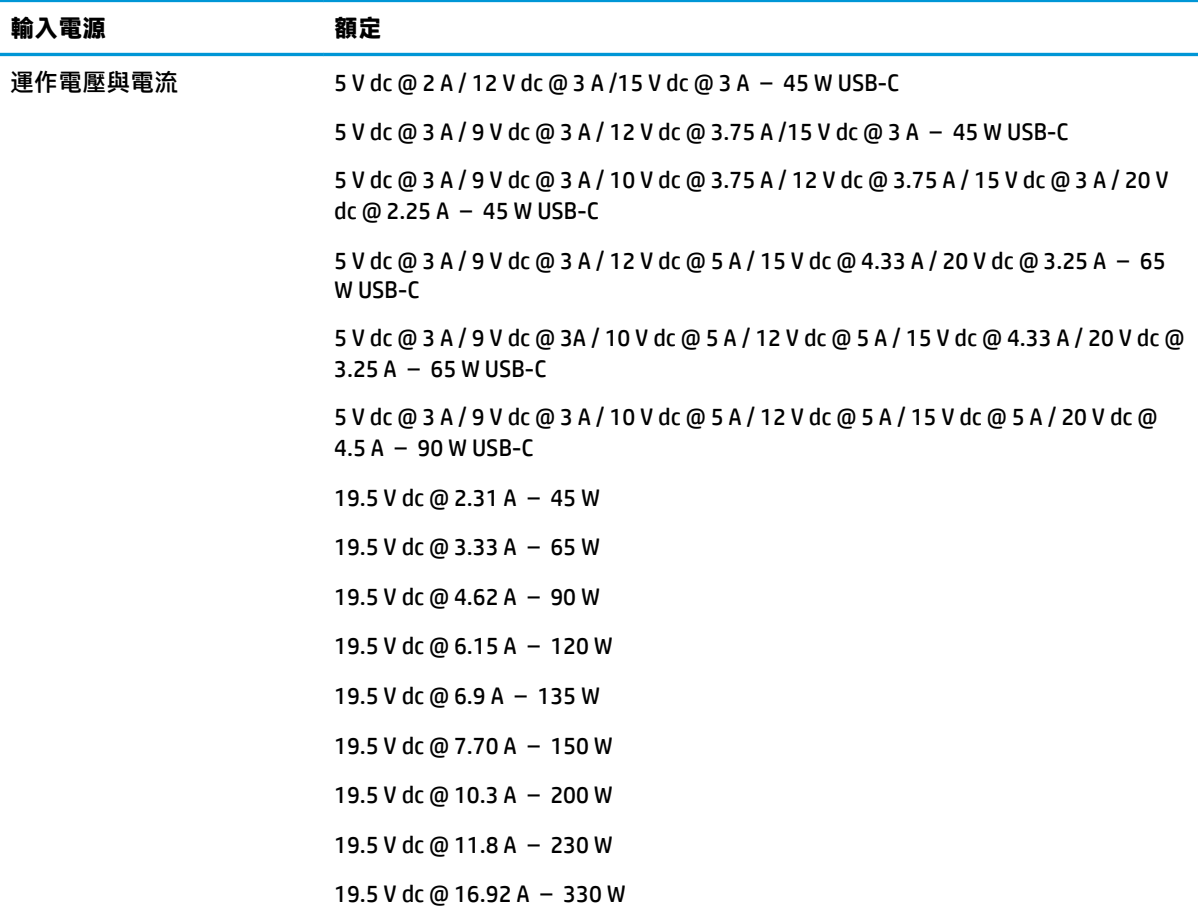

外部 HP 電源供應器 DC 插頭 (僅限特定產品)

 $\odot\odot\odot$ 

 $\overline{{\mathbb B}^{\prime\prime}}$  <mark>附註</mark>:本產品專為挪威的 IT 電源系統所設計,有相位對相位的電壓,並且不超過 240 V rms。

# **操作環境**

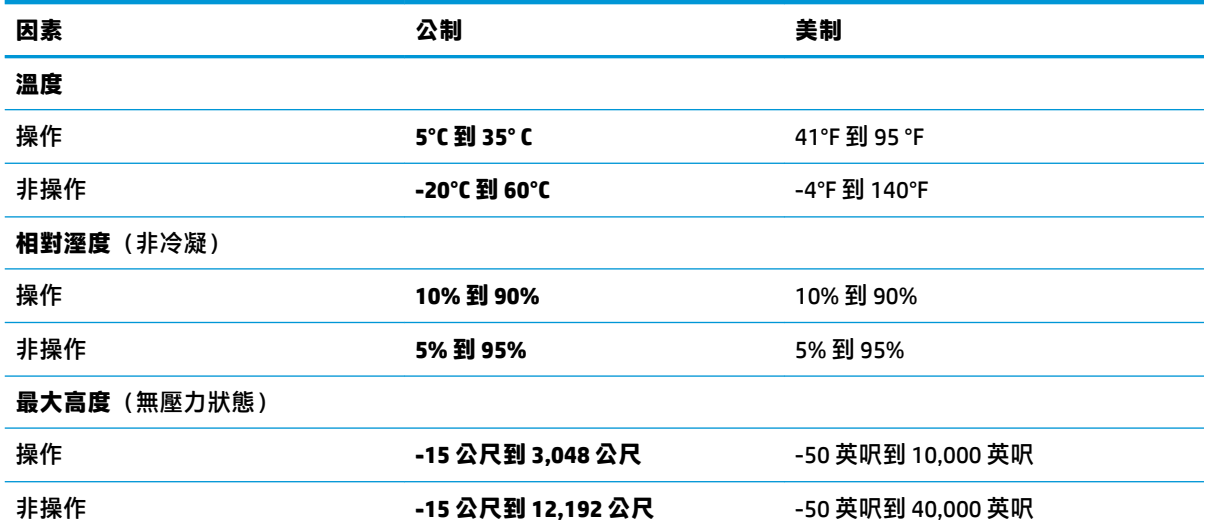

# **13 靜電釋放**

靜電釋放是指兩個物件接觸時釋放靜電的情況,例如,您走在地毯上或接觸金屬的門把手時,可能會 受到電擊。

從手指或其他靜電導體釋放的靜電可能會損壞電子元件。

為避免損壞電腦、磁碟機/光碟機或遺失資訊,請遵守下列預防措施:

- 如果移除或安裝指示指引您拔下電腦的電源,請先確定有正確接地。
- 在準備安裝元件之前,將元件存放在其防靜電容器中。
- 避免觸摸接腳、引線與迴路。盡可能少觸摸電子元件。
- 使用無磁性的工具。
- 在處理元件之前,請先碰觸未上漆的金屬表面,將身上的靜電釋放掉。
- 如果取下元件,請將其放在防靜電容器中。

# **14 無障礙**

## **無障礙**

HP 致力於將多元性、包容性與工作/生活融入公司文化當中,期盼在日常生活舉手投足皆彰顯這樣的價 值。以下舉例說明,我們如何運用差異打造包容的環境,著重在讓人們與全世界強大的科技能量相互 連結。

#### **尋找您需要的技術工具**

技術能釋放人類的潛能。輔助技術除去了阻礙,幫助您在家裡、工作時以及在社群中能夠獨立自主。 輔助技術有助於提升、維護並改進電子與資訊科技的各項功能,包括桌上型電腦與筆記型電腦、平板 電腦、行動電話、印表機等。如需更多資訊,請參閱位於第 57 [頁的尋找最佳輔助技術。](#page-68-0)

#### **我們的承諾**

HP 致力於提供殘障人士使用的無障礙產品和服務。這項承諾支持著本公司的多元性目標,幫助我們確 保所有人皆能享受技術帶來的各項優勢。

我們的無障礙目標在於設計、生產和行銷所有人都能有效使用的產品和服務,包括殘障人士在內,可 獨立使用或搭配適當的輔具使用。

為了達到我們的目標,本無障礙政策制定了七大目標,做為公司採取行動的指導原則。所有 HP 主管與 員工都應支持這些目標,並依自身角色與責任身體力行:

- 提升公司內對於無障礙議題的意識,並提供訓練,因應員工設計、生產、行銷及交付無障礙產品 和服務所需。
- 制定產品和服務的無障礙準則,並交由產品開發小組在競爭力、技術與經濟方面可行的情況下, 負責實行這些準則。
- 讓殘障人士參與制定無障礙準則,以及設計和測試產品和服務的過程。
- 記載無障礙功能,並以容易取得的方式公開相關產品和服務的資訊。
- 與領先的輔助技術和解決方案提供者建立關係。
- 支持內部和外部研究與開發,改善與我們的產品和服務相關的輔助技術。
- 支持業界無障礙標準與準則,並做出貢獻。

#### **國際無障礙專業人員協會 (IAAP)**

IAAP 是非營利協會,著重在透過網路、教育及認證促使無障礙產業更精進。其目標在於幫助無障礙專 業人員發展與精進其職涯,並且讓組織更容易將無障礙整合到其產品和基礎架構當中。

HP 身為創始會員,並與其他組織共同促進無障礙領域的發展。這項承諾支持著本公司努力的目標,以 設計、生產及行銷殘障人士能夠有效利用的無障礙產品和服務。

IAAP 讓位於世界各地的個人、學生及組織能夠彼此聯繫、相互學習,使我們的產業更茁壯。如果您有 興趣瞭解更多資訊,請前往 <http://www.accessibilityassociation.org> 加入線上社群、訂閱電子報,並瞭解 會員資格選項。

## <span id="page-68-0"></span>**尋找最佳輔助技術**

包括殘障人士或受到年齡相關限制的人在內,所有人都應能夠運用科技彼此溝通、自我表達,並與世 界聯繫。HP 致力於在 HP 內部以及客戶和合作夥伴之間提高無障礙意識。無論是方便閱讀的大型字體、 不需手動的語音辨識,或是為您的特殊狀況提供協助的任何其他輔助技術,這些各式各樣的輔助技術 都讓 HP 產品更容易使用。如何選擇?

#### **評估您的需要**

技術能釋放您的潛能。輔助技術除去了阻礙,幫助您在家裡、工作時以及在社群中能夠獨立自主。輔 助技術 (AT) 有助於提升、維護並改進電子與資訊科技的各項功能,包括桌上型電腦與筆記型電腦、平 板電腦、行動電話、印表機等。

有多種 AT 產品可供您選擇。您的 AT 評估應能讓您評估數項產品、回答您的問題,並且讓您更容易選擇 出最合乎您的狀況的解決方案。您會發現,有資格進行 AT 評估的專業人員來自各個不同領域,包括取 得證照或認證的物理治療師、職能治療師、說話能力/語言病理學家,以及其他專業領域的人士。有些 未取得證照或認證的人士,也能提供評估資訊。您會想知道個人經歷、專業程度及費用,以便判斷他 們是否合乎您的需要。

#### **HP 電腦與平板電腦產品的無障礙**

下列連結提供有關各種 HP 產品具備的無障礙功能及輔助技術的資訊(如適用)。這些資源將協助您選 擇最合乎您的狀況的特定輔助技術功能和產品。

- HP Elite x3-無障礙選項 (Windows 10 行動裝置版)
- HP 雷腦  [Windows 7](http://support.hp.com/us-en/document/c03543992) 無障礙選項
- **HP** 電腦  [Windows 8](http://support.hp.com/us-en/document/c03672465) 無障礙選項
- HP 電腦  [Windows 10](http://support.hp.com/us-en/document/c04763942) 無障礙選項
- HP Slate 7 平板電腦 啟用 HP 平板電腦 [\(Android 4.1/Jelly Bean\)](http://support.hp.com/us-en/document/c03678316) 上的無障礙功能
- **HP SlateBook** 雷腦–啟用無障礙功能 [\(Android 4.3, 4.2/Jelly Bean\)](http://support.hp.com/us-en/document/c03790408)
- HP Chromebook 電腦 在 HP Chromebook 或 [Chromebox \(Chrome OS\)](http://support.hp.com/us-en/document/c03664517) 上啟用無障礙功能
- HP 購物-HP [產品的周邊裝置](http://store.hp.com/us/en/ContentView?eSpotName=Accessories&storeId=10151&langId=-1&catalogId=10051)

如果您需要 HP 產品上無障礙功能的其他支援,請參閱位於第 61 [頁的聯絡支援中心](#page-72-0)。

以下是外部合作夥伴和供應商的其他連結,可提供額外的協助:

- Microsoft 無障礙資訊(Windows 7、Windows 8、Windows 10、Microsoft Office)
- Google [產品無障礙資訊\(](http://www.google.com/accessibility/products)Android、Chrome、Google Apps)
- [依障礙類型排序的輔助技術](http://www8.hp.com/us/en/hp-information/accessibility-aging/at-product-impairment.html)
- [依產品類型排序的輔助技術](http://www8.hp.com/us/en/hp-information/accessibility-aging/at-product-type.html)
- [輔助技術廠商\(含產品描述\)](http://www8.hp.com/us/en/hp-information/accessibility-aging/at-product-descriptions.html)
- [輔助科技產業協會](http://www.atia.org/) (ATIA)

# **標準及法規**

### **標準**

聯邦採購法規第 508 部分標準是由美國無障礙委員會 (US Access Board) 所制定,其目的在於因應身體、 官能或認知障礙人士對於資訊和通訊技術 (ICT) 的取得。標準包含各類型技術特定的技術規範,以及著 重在所涵蓋產品運作功能方面的效能需求。特定規範涵蓋軟體應用程式及作業系統、網路資訊和應用 程式、電腦、電信產品、視訊和多媒體,以及獨立式封閉型產品。

#### **Mandate 376 – EN 301 549**

EN 301 549 標準是由歐盟於 Mandate 376 內所制定,做為公開採購 ICT 產品的線上工具組所依循的基 準。標準中指出適用於 ICT 產品和服務的功能無障礙需求,同時包含每一項無障礙需求的測試程序與教 育方法的說明。

#### **網頁內容可及性指引 (WCAG)**

網頁內容可及性指引 (WCAG) 來自 W3C 的網路無障礙計畫 (WAI),旨在協助網頁設計人員和開發人員建 立更合乎殘障人士或受年齡相關限制人士需要的網站。WCAG 推動的無障礙計畫涵蓋所有網頁內容(文 字、影像、音訊和視訊)及網頁應用程式。WCAG 能夠精準測試、容易瞭解和使用,並且讓網頁開發人 員靈活創新。WCAG 2.0 也已通過 [ISO/IEC 40500:2012](http://www.iso.org/iso/iso_catalogue/catalogue_tc/catalogue_detail.htm?csnumber=58625/) 審核。

WCAG 具體解決了視障、聽障、身障、認知障礙及神經系統障礙人士,以及具有無障礙需要的年長網路 使用者存取網路時所遭遇的阻礙。WCAG 2.0 提供的無障礙內容特色包括:

- **可感覺**(例如,因應影像的替代文字、音訊字幕、適應性呈現方式,以及色彩對比)
- **可操作**(因應鍵盤存取方式、色彩對比、輸入時限、避免發病及瀏覽能力)
- **可理解**(因應閱讀能力、預測能力及輸入輔助)
- **穩定可靠**(例如,因應輔助技術的相容性)

### **立法與規範**

無障礙 IT 與資訊已成為提升立法重要性的層面。本節提供有關重要立法、規範及標準的資訊連結。

- [美國](http://www8.hp.com/us/en/hp-information/accessibility-aging/legislation-regulation.html#united-states)
- [加拿大](http://www8.hp.com/us/en/hp-information/accessibility-aging/legislation-regulation.html#canada)
- [歐洲](http://www8.hp.com/us/en/hp-information/accessibility-aging/legislation-regulation.html#europe)
- [英國](http://www8.hp.com/us/en/hp-information/accessibility-aging/legislation-regulation.html#united-kingdom)
- [澳洲](http://www8.hp.com/us/en/hp-information/accessibility-aging/legislation-regulation.html#australia)
- [全球](http://www8.hp.com/us/en/hp-information/accessibility-aging/legislation-regulation.html#worldwide)

**美國**

《復健法案》第 508 部分指出,各機關必須識別哪些標準適用於 ICT 採購、進行市場研究以瞭解無障礙 產品和服務的供應狀況,並且記載其市場研究的結果。以下資源提供符合第 508 部分要求的協助:

- [www.section508.gov](https://www.section508.gov/)
- [無障礙購買](https://buyaccessible.gov)

美國無障礙委員會目前正在更新第 508 部分的標準。其目的在於因應需修改標準的新技術和其他方 面。如需詳細資訊,請前往第 508 [部分更新](http://www.access-board.gov/guidelines-and-standards/communications-and-it/about-the-ict-refresh)。

《電信法案》第 255 部分要求電信產品和服務應可供殘障人士無障礙使用。FCC 規範涵蓋了所有家用或 辦公室用的硬體和軟體電話網路設備及電信設備。這類設備包括電話、無線電話、傳真機、答錄機及 呼叫器。FCC 規範亦涵蓋基本和特殊電信服務,包括正常通話、通話等待、快速撥號、通話轉接、電腦 提供的目錄協助、通話監聽、來電顯示、通話追蹤和重撥,以及提供來電者功能表選項的語音信箱和 互動式語音回應系統。如需詳細資訊,請前往[美國聯邦通訊委員會第](http://www.fcc.gov/guides/telecommunications-access-people-disabilities) 255 部分資訊。

#### **二十一世紀通訊和視訊無障礙法案 (CVAA)**

CVAA 更新了聯邦通訊法,增加殘障人士對現代化電信的取得,更新了 1980 和 1990 年代所訂立的無障 礙法律,納入新的數位、寬頻及行動創新產品。法規是由 FCC 強制實施,並記載為 47 CFR 第 14 部分和 第 79 部分。

有關 [CVAA](https://www.fcc.gov/consumers/guides/21st-century-communications-and-video-accessibility-act-cvaa) 的 FCC 指南

其他美國法規和倡議

● 《美國殘障者法案》(ADA)[、《電信法案》、《復健法案》及其他法案](http://www.ada.gov/cguide.htm)

#### **加拿大**

《安大略省殘障人士無障礙法案》訂立的目的在於發展及實施無障礙標準,對安大略省殘障人士提供 無障礙的商品、服務及設施,以及提供殘障人士參與制定無障礙標準的機會。AODA 的第一項標準是客 戶服務標準;不過,交通運輸、聘雇及資訊和通訊適用的標準也正積極制定當中。AODA 適用於安大略 省政府、立法會、每一個指定的公家機關組織,以及其他對公家機關或其他第三方提供商品、服務或 設施,且至少有一名雇員位於安大略省的每一位個人或組織;同時,無障礙措施必須於 2025 年 1 月 1 日(含當日)前實施。如需詳細資訊,請前往[安大略省殘障人士無障礙法案](http://www8.hp.com/ca/en/hp-information/accessibility-aging/canadaaoda.html) (AODA)。

#### **歐洲**

EU Mandate 376 ETSI 技術報告 ETSI DTR 102 612:「人因工程 (HF):歐洲無障礙需求,適用於公開採購 ICT 領域產品和服務(歐洲委員會 Mandate M 376,第 1 階段)」已發布。

背景知識:三個歐洲標準組織已組成兩個平行的專案團隊,執行歐洲委員會「對 CEN、CENELEC 和 ETSI 頒布的 Mandate 376,旨在支持公開採購 ICT 領域產品和服務的無障礙需求」所指定的工作。

ETSI TC 人因工程專家工作團隊 333 已開發出 ETSI DTR 102 612。有關 STF333 所執行工作的詳細資訊 (例如參考條款、詳細工作任務的規範、工作時程規劃、先前草稿、所收到的意見列表,以及工作團 隊的聯絡方式),可在[特殊工作團隊](https://portal.etsi.org/home.aspx) 333 找到。

有關適當測試與符合性計畫評估的部分,是由平行專案所執行,詳述於 CEN BT/WG185/PT。如需進一步 資訊,請前往 CEN 專案團隊網站。兩個專案彼此密切協調。

- CEN [專案團隊](http://www.econformance.eu)
- [歐洲委員會電子無障礙命令](http://www8.hp.com/us/en/pdf/legislation_eu_mandate_tcm_245_1213903.pdf) (PDF 46KB)
- [委員會對於電子無障礙有所節制](https://www.euractiv.com/)

#### **英國**

1995 年《殘疾歧視法案》(DDA) 頒布後,保障了英國視障與身心障礙使用者對於網站的無障礙使用。

● [W3C UK](http://www.w3.org/WAI/Policy/#UK/) 政策

### **澳洲**

澳洲政府宣布了實施[網頁內容可及性指引](http://www.w3.org/TR/WCAG20/) 2.0 的計畫。

所有澳洲政府網站皆須在 2012 年之前符合 A 級規範,並於 2015 年之前達到雙 A 規範。新標準取代了 2000 年引進各級機關強制實施的 WCAG 1.0。

#### **全球**

- JTC1 [無障礙特殊工作小組](http://www.jtc1access.org/) (SWG-A)
- G3ict:全球 ICT 包容性計書
- [義大利無障礙法規](http://www.pubbliaccesso.gov.it/english/index.htm)
- W3C [網路無障礙計畫](http://www.w3.org/WAI/Policy/) (WAI)

# **實用無障礙資源和連結**

下列組織可提供有關殘障與年齡相關限制的實用資訊。

**附註:**這不是一份詳盡的清單。這些組織僅供參考使用。HP 對於您在網際網路上所取得的資訊和聯絡 方式,概不負責。此頁面上所列內容不代表 HP 之任何背書。

## **組織**

- 美國身心障礙者協會 (AAPD)
- 輔助技術法案計畫協會 (ATAP)
- 美國聽損協會 (HLAA)
- 資訊科技技術協助與訓練中心 (ITTATC)
- 國際光明之家 (Lighthouse International)
- 聽障協會 (National Association of the Deaf)
- 視障協會 (National Federation of the Blind)
- 北美復健工程和輔助科技協會 (RESNA)
- 耳聾與重聽電信公司 (Telecommunications for the Deaf and Hard of Hearing, Inc., TDI)
- W3C 網路無障礙計畫 (WAI)

## **教育機構**

- 加州州立大學北嶺分校身心障礙中心 (CSUN)
- 威斯康辛大學麥迪遜分校追蹤中心
- 明尼蘇達大學電腦再設計計畫

## **其他身心障礙資源**

- ADA(美國殘障者法案)技術協助計畫
- 商業與身心障礙網路
- <span id="page-72-0"></span>● EnableMart
- 歐洲身心障礙論壇
- 職務再設計網
- Microsoft Enable
- 美國司法部 身心障礙權益法指南

# **HP 連結**

[我們的聯絡網頁表單](https://h41268.www4.hp.com/live/index.aspx?qid=11387)

HP [舒適與安全指南](http://www8.hp.com/us/en/hp-information/ergo/index.html)

HP [公家機關銷售](https://government.hp.com/)

# **聯絡支援中心**

**附註:**僅提供英文支援。

- 聽障或聽損客戶如有任何關於 HP 產品技術支援或無障礙的疑問:
	- 請使用 TRS/VRS/WebCapTel 致電 (877) 656-7058,時間是星期一至星期五上午 6 點至晚上 9 點 (北美山區時間)。
- 其他身心障礙或受到年齡相關限制的客戶,如有關於 HP 產品技術支援或無障礙的疑問,可選擇下 列其中一種方式:
	- 致電 (888) 259-5707,時間是星期一至星期五上午 6 點至晚上 9 點(北美山區時間)。
	- 填寫[殘障人士或受到年齡相關限制的人士適用的聯絡表單](https://h41268.www4.hp.com/live/index.aspx?qid=11387)。

# **索引**

#### **A**

AC 變壓器和電池指示燈, 識別 [4](#page-15-0) AT(輔助技術) 用途 [56](#page-67-0) 尋找 [57](#page-68-0)

# **B**

BIOS 下載更新 [43](#page-54-0) 判斷版本 [42](#page-53-0) 更新 [42](#page-53-0) 啟動 Setup Utility [42](#page-53-0) Bluetooth 裝置 [15](#page-26-0)

#### **E**

esc 鍵, 識別 [11](#page-22-0)

#### **F**

fn 鍵, 識別 [11](#page-22-0)

#### **G**

GPS [16](#page-27-0)

#### **H**

HDMI 連接埠 連接 [21](#page-32-0) 識別 [4](#page-15-0) HP 3D DriveGuard [34](#page-45-0) HP PC Hardware Diagnostics UEFI 下載 [46](#page-57-0) 使用 [45](#page-56-0) 啟動 [45](#page-56-0) HP PC Hardware Diagnostics Windows 下載 [44](#page-55-0) 安裝 [45](#page-56-0) 使用 [44](#page-55-0) HP Recovery Manager 修正開機問題 [51](#page-62-0) 啟動 [51](#page-62-0) HP Recovery 分割區 移除 [52](#page-63-0) 復原 [51](#page-62-0)

HP Recovery 媒體 使用 [49](#page-60-0) 復原 [51](#page-62-0) HP Touchpoint Manager [40](#page-51-0) HP 行動寬頻 IMEI 編號 [16](#page-27-0) MEID 編號 [16](#page-27-0) 啟用 [16](#page-27-0) HP 快速充電 [31](#page-42-0) HP 資源 [1](#page-12-0) HP 輔助政策 [56](#page-67-0)

# **I**

IMEI 編號 [16](#page-27-0)

#### **M**

MEID 編號 [16](#page-27-0) MicroSD 記憶卡讀卡機, 識別 [4](#page-15-0) Miracast [22](#page-33-0)

#### **R**

Remote HP PC Hardware Diagnostics UEFI 設定 自訂 [47](#page-58-0) 使用 [46](#page-57-0)

#### **S**

Setup Utility (BIOS) 密碼 [39](#page-50-0)

#### **U**

USB SuperSpeed 連接埠, 識別 [4](#page-15-0) USB Type-C 連接埠, 連接 [23](#page-34-0) USB Type-C 連接埠, 識別 [4](#page-15-0)

#### **W**

Windows 系統還原點 [48](#page-59-0) Windows Hello [19](#page-30-0) 使用 [39](#page-50-0) Windows 密碼 [38](#page-49-0) Windows 鍵, 識別 [11](#page-22-0) WLAN 天線, 識別 [7](#page-18-0) WLAN 裝置 [14](#page-25-0) WLAN 標籤 [14](#page-25-0)

WWAN 裝置 [16](#page-27-0)

# **三畫**

三指滑動觸控板手勢 [27](#page-38-0) 下一個曲目動作鍵 [12](#page-23-0) 大寫鎖定 (caps lock) 指示燈, 識別 [9](#page-20-0)

#### **四畫**

元件 右側 [4](#page-15-0) 左側 [5](#page-16-0) 底部 [13](#page-24-0) 鍵盤區域 [8](#page-19-0) 顯示器 [7](#page-18-0) 內建麥克風, 識別 [7](#page-18-0) 公司 WLAN 連線 [15](#page-26-0) 公用 WLAN 連線 [15](#page-26-0) 切換螢幕影像動作鍵 [12](#page-23-0) 支援的光碟, 復原 [49](#page-60-0)

#### **五畫**

右側元件 [4](#page-15-0) 四指點選觸控板手勢 [26](#page-37-0) 外部電源, 使用 [33](#page-44-0) 左側元件 [5](#page-16-0)

#### **六畫**

休眠 在電池電力嚴重不足期間起始 [32](#page-43-0) 起始 [29](#page-40-0) 結束 [29](#page-40-0) 安全纜線, 安裝 [41](#page-52-0) 安全纜線鎖孔, 識別 [6](#page-17-0) 安裝 選用的安全纜線 [41](#page-52-0) 安裝的軟體 找出 [3](#page-14-0) 有線網路 (LAN) [17](#page-28-0) 耳機, 連接 [19](#page-30-0) 行動寬頻 IMEI 編號 [16](#page-27-0)

MEID 編號 [16](#page-27-0) 啟用 [16](#page-27-0)

#### **七畫**

作業系統控制項 [15](#page-26-0) 序號, 電腦 [13](#page-24-0) 更新程式和驅動程式 [35](#page-46-0) 系統復原 [50](#page-61-0) 系統無回應 [30](#page-41-0) 系統還原點, 建立 [48](#page-59-0) 防火牆軟體 [40](#page-51-0) 防毒軟體, 使用 [40](#page-51-0)

#### **八畫**

使用密碼 [38](#page-49-0) 使用鍵盤和選用的滑鼠 [28](#page-39-0) 使用觸控板 [24](#page-35-0) 取得關於 Windows 10 動作鍵的說 明 [12](#page-23-0) 底部元件 [13](#page-24-0) 服務標籤, 查找 [13](#page-24-0) 法規資訊 法規標籤 [14](#page-25-0) 無線憑證標籤 [14](#page-25-0)

#### **九畫**

客戶支援, 無障礙 [61](#page-72-0) 按鈕 右觸控板 [8](#page-19-0) 左觸控板 [8](#page-19-0) 電源 [5](#page-16-0) 按鍵 esc [11](#page-22-0) fn [11](#page-22-0) Windows [11](#page-22-0) 飛航模式 [13](#page-24-0) 動作 [11](#page-22-0) 指示燈 AC 變壓器和電池 [4](#page-15-0) 大寫鎖定 (caps lock) [9](#page-20-0) 相機 [7](#page-18-0) 硬碟機 [4](#page-15-0) 電源 [6](#page-17-0) 靜音 [9](#page-20-0) 指紋, 註冊 [39](#page-50-0) 指紋讀取器, 識別 [4](#page-15-0) 相機 使用 [19](#page-30-0) 識別 [7](#page-18-0), [10](#page-21-0)

相機指示燈, 識別 [7](#page-18-0) 音效設定, 使用 [20](#page-31-0) 音訊 [19](#page-30-0) HDMI 音訊 [22](#page-33-0) 耳機 [19](#page-30-0) 耳機麥克風 [19](#page-30-0) 喇叭 [19](#page-30-0) 調整音量 [12](#page-23-0) 聲音設定 [20](#page-31-0) 音訊輸出(耳機)/音訊輸入(麥克 風)複合式插孔, 識別 [5](#page-16-0) 音量 調整 [12](#page-23-0) 靜音 [13](#page-24-0) 音量按鈕, 識別 [4](#page-15-0) 飛航模式 [15](#page-26-0) 飛航模式按鍵 [13,](#page-24-0) [15](#page-26-0)

#### **十畫**

原始系統復原 [50](#page-61-0) 原廠封簽電池 [32](#page-43-0) 特殊按鍵, 使用 [11](#page-22-0) 起始睡眠和休眠 [29](#page-40-0) 高畫質裝置, 連接 [21](#page-32-0), [22](#page-33-0)

#### **十一畫**

停止動作鍵 [12](#page-23-0) 動作鍵 下一個曲目 [12](#page-23-0) 切換螢幕影像 [12](#page-23-0) 使用 [12](#page-23-0) 飛航模式 [13](#page-24-0) 停止 [12](#page-23-0) 喇叭音量 [12](#page-23-0) 說明 [12](#page-23-0) 播放 [12](#page-23-0) 暫停 [12](#page-23-0) 螢幕亮度 [12](#page-23-0) 靜音 [13](#page-24-0) 鍵盤背光 [12](#page-23-0) 隱私畫面 [12](#page-23-0) 識別 [11,](#page-22-0) [12](#page-23-0) 國際無障礙專業人員協會 [56](#page-67-0) 密碼 Setup Utility (BIOS) [39](#page-50-0) Windows [38](#page-49-0) 接頭, 電源 [5](#page-16-0) 清潔電腦 [35](#page-46-0)

產品名稱和編號, 電腦 [13](#page-24-0) 第 508 部分無障礙標準 [58](#page-69-0) 軟體 找出 [3](#page-14-0) 磁碟重組工具 [34](#page-45-0) 磁碟清理 [34](#page-45-0) 軟體更新, 安裝 [40](#page-51-0) 通風孔, 識別 [5,](#page-16-0) [13](#page-24-0) 連接埠 HDMI [4](#page-15-0), [21](#page-32-0) USB SuperSpeed [4,](#page-15-0) [5](#page-16-0) USB Type-C [4](#page-15-0), [23](#page-34-0) 連線至 LAN [17](#page-28-0) 連線至 WLAN [15](#page-26-0) 連線至無線網路 [15](#page-26-0) 連線至網路 [15](#page-26-0)

#### **十二畫**

備份 [48](#page-59-0) 備份軟體和資訊 [41](#page-52-0) 最小化映像, 建立 [50](#page-61-0) 最小化映像復原 [51](#page-62-0) 最佳做法 [1](#page-12-0) 喇叭 連接 [19](#page-30-0) 識別 [10](#page-21-0) 喇叭音量動作鍵 [12](#page-23-0) 單指滑動觸控螢幕手勢 [27](#page-38-0) 復原 HP Recovery Manager [50](#page-61-0) HP Recovery 分割區 [50](#page-61-0) USB 快閃磁碟機 [51](#page-62-0) 支援的光碟 [49](#page-60-0) 光碟 [49,](#page-60-0) [51](#page-62-0) 系統 [50](#page-61-0) 使用 HP Recovery 媒體 [49](#page-60-0) 啟動 [51](#page-62-0) 媒體 [51](#page-62-0) 復原分割區, 移除 [52](#page-63-0) 復原媒體 HP Recovery 分割區 [48](#page-59-0) USB 快閃磁碟機 [49](#page-60-0) 光碟 [49](#page-60-0) 使用 [49](#page-60-0) 使用 HP Cloud Recovery Download Tool 建立 [50](#page-61-0)

使用 HP Recovery Manager 建 立 [49](#page-60-0) 使用 Windows 工具建立 [48](#page-59-0) 插孔 音訊輸出(耳機)/音訊輸入 (麥克風) [5](#page-16-0) 插槽 安全纜線 [6](#page-17-0) 記憶卡讀卡機 [4](#page-15-0) 無障礙 [56](#page-67-0) 無障礙需要評估 [57](#page-68-0) 無線控制項 作業系統 [15](#page-26-0) 按鈕 [15](#page-26-0) 無線通訊按鈕 [15](#page-26-0) 無線通訊指示燈 [15](#page-26-0) 無線網路, 保護 [41](#page-52-0) 無線網路 (WLAN) 公司 WLAN 連線 [15](#page-26-0) 公用 WLAN 連線 [15](#page-26-0) 連接 [15](#page-26-0) 運作範圍 [16](#page-27-0) 無線憑證標籤 [14](#page-25-0) 硬體, 尋找 [3](#page-14-0) 視訊 HDMI 連接埠 [21](#page-32-0) USB Type-C [23](#page-34-0) 無線顯示器 [22](#page-33-0) 視訊, 使用 [20](#page-31-0) 開機順序, 變更 [51](#page-62-0) **十三畫** 傳輸資料 [22](#page-33-0) 資料傳輸 [22](#page-33-0) 資源, 無障礙 [60](#page-71-0) 運送電腦 [36](#page-47-0) 電池 放電 [32](#page-43-0)

電源 外部 [33](#page-44-0) 電池 [31](#page-42-0) 電源按鈕, 識別 [5](#page-16-0) 電源指示燈, 識別 [6](#page-17-0) 電源接頭 識別 [5](#page-16-0) 電源設定, 使用 [30](#page-41-0) 電源圖示, 使用 [30](#page-41-0)

#### **十四畫**

睡眠 起始 [29](#page-40-0) 結束 [29](#page-40-0) 睡眠和休眠, 起始 [29](#page-40-0) 磁碟重組工具軟體 [34](#page-45-0) 磁碟清理軟體 [34](#page-45-0) 磁碟機指示燈, 識別 [4](#page-15-0) 管理電源 [29](#page-40-0) 網際網路安全性軟體, 使用 [40](#page-51-0) 維護 更新程式和驅動程式 [35](#page-46-0) 磁碟重組工具 [34](#page-45-0) 磁碟清理 [34](#page-45-0) 維護電腦 [35](#page-46-0) 輔助技術 (AT) 用途 [56](#page-67-0) 尋找 [57](#page-68-0)

# **十五畫**

```
播放動作鍵 12
暫停動作鍵 12
58
標籤
 WLAN 14
 序號 13
 服務 13
 法規 14
 無線憑證 14
 藍牙 14
```
#### **十六畫**

操作環境 [54](#page-65-0) 螢幕亮度動作鍵 [12](#page-23-0) 輸入電源 [53](#page-64-0) 靜音指示燈, 識別 [9](#page-20-0) 靜音動作鍵 [13](#page-24-0) 靜電釋放 [55](#page-66-0) 頭戴式耳機, 連接 [19](#page-30-0)

#### **十七畫**

聲音. 請參見 音訊 鍵盤和選用的滑鼠 使用 [28](#page-39-0) 鍵盤背光動作鍵 [12](#page-23-0) 隱私畫面動作鍵 [12](#page-23-0) 隱私畫面動作鍵, 識別 [12](#page-23-0) 點選觸控板和觸控螢幕手勢 [24](#page-35-0)

# **十八畫**

藍牙裝置 [17](#page-28-0) 藍牙標籤 [14](#page-25-0) 雙指收縮縮放觸控板和觸控螢幕手 勢 [25](#page-36-0) 雙指滑動觸控板手勢 [25](#page-36-0) 雙指點選觸控板手勢 [26](#page-37-0)

# **十九畫**

關閉電腦 [30](#page-41-0) 關機 [30](#page-41-0)

#### **二十畫**

觸控板 使用 [24](#page-35-0) 觸控板手勢 三指滑動 [27](#page-38-0) 四指點選 [26](#page-37-0) 雙指滑動 [25](#page-36-0) 雙指點選 [26](#page-37-0) 觸控板和觸控螢幕手勢 點選 [24](#page-35-0) 雙指收縮縮放 [25](#page-36-0) 觸控板按鈕 識別 [8](#page-19-0) 觸控板區, 識別 [8](#page-19-0) 觸控螢幕手勢 單指滑動 [27](#page-38-0)

# **二十一畫**

攜帶電腦旅行 [14,](#page-25-0) [36](#page-47-0)

# **二十三畫**

顯示器組件 [7](#page-18-0)

電池電量 [31](#page-42-0) 電池電源 [31](#page-42-0)

原廠封簽 [32](#page-43-0) 尋找資訊 [31](#page-42-0) 節省電力 [32](#page-43-0)

解決電池電力不足 [32](#page-43-0) 電池電力不足 [32](#page-43-0) 電池資訊, 尋找 [31](#page-42-0) 電池電力不足 [32](#page-43-0) 電池電力嚴重不足 [32](#page-43-0)